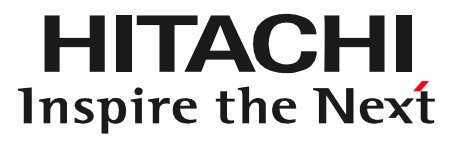

# © Hitachi Auto Parts& Service Co., Ltd. 2020. All rights reserved. <sup>0</sup> 日立ダイアグノスティックツールHDM-9000 スキャンツール補助金 実績報告用「診断データ」作成手順

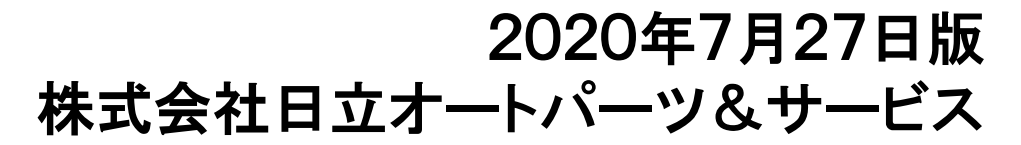

本資料の内容は予告無く変更する場合がございます。

#### 目次

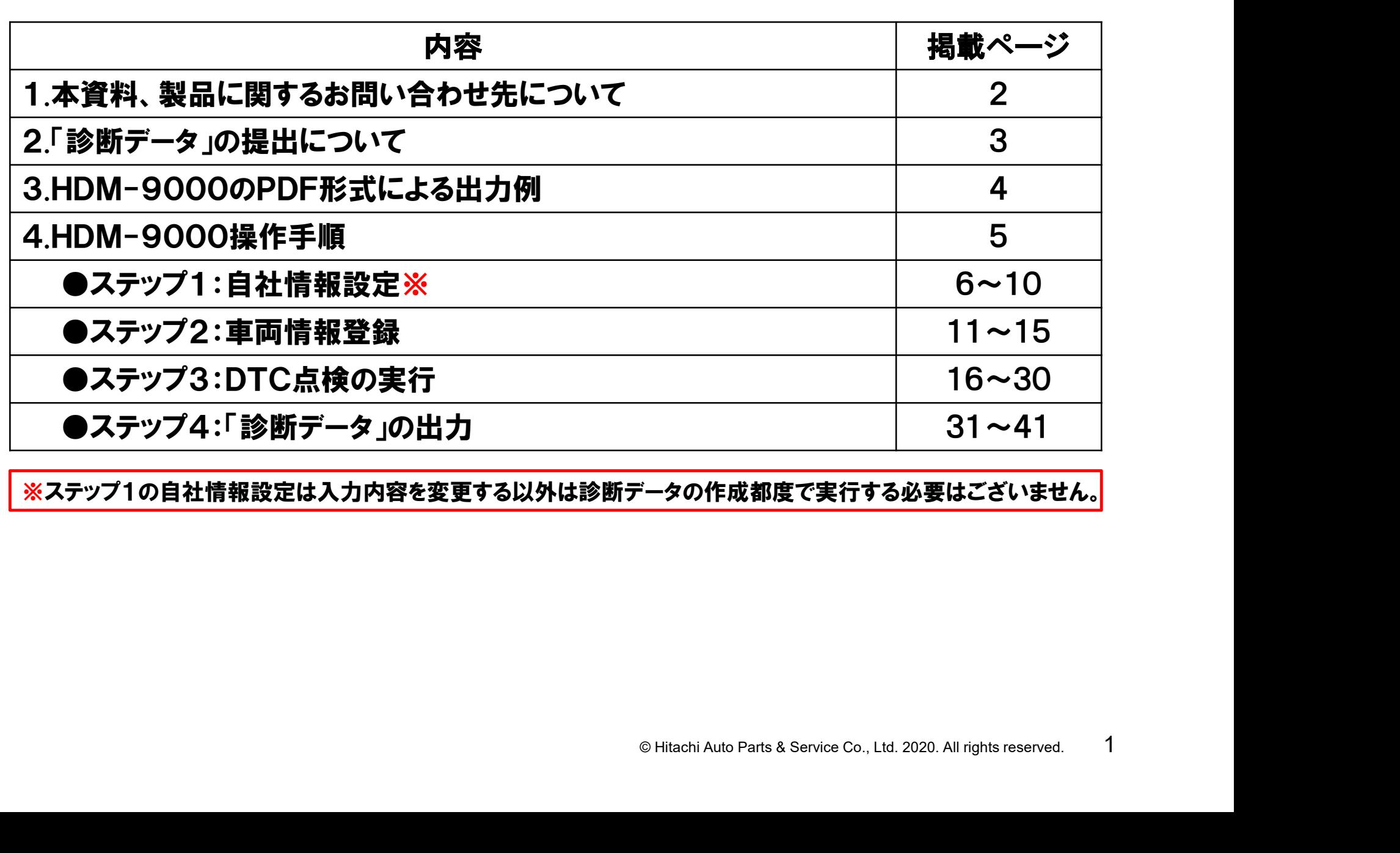

※ステップ1の自社情報設定は入力内容を変更する以外は診断データの作成都度で実行する必要はございません。

本資料、もしくは日立ダイアグノスティックツールHDM9000の操作 方法等に関するご不明点につきましては、下記までお問い合わせ 下さい。

> 〒135-0062 東京都江東区東雲2-10-14 株式会社日立オートパーツ&サービス カスタマーサポートセンター 電 話:03-3527-6323 ファックス:03-3527-6324

- 0323<br>自動車健康診断ホーム<br>!下さい。<br>!klam\_usr/html/index.php<br>能に絞って編集されております。<br>® Hitachi Auto Parts & Service Co., Ltd. 2020. All rights reserved. 2 また、製品情報、取扱説明書等は日立自動車健康診断ホーム ページにも掲載しておりますので御参照下さい。
- URL:https://www.hdm.hitachiautoparts.co.jp/hdm\_usr/html/index.php

※本資料は「診断データ」作成に関連する機能に絞って編集されております。

#### 2.「診断データ」の提出について

- ●スキャンツール補助金の公募要領で提出が求められている「診断データ」は 以下①~④となります。
	- ①車両を診断した年月日
	- ②診断した車両の車両番号(ナンバー)または車台番号
	- ③診断した車両の型式

④診断した車両においてDTC(故障コード)が検出された場合のDTC及び定義

- して「愛車診断レポート」という<br>《ート」を作成し、PDF化して<br><u>化に当っては、お客様の</u><br>ている必要がございます。<br><br>照下さい。 ●日立ダイアグノスティックツールHDM-9000は、本体内部に「DiagPrintout」 というソフトを内蔵しております。 このソフトは上記①~④のデータを一まとめにして「愛車診断レポート」という レポートの作成が可能です。
- ●本書に記載しております手順で「愛車診断レポート」を作成し、PDF化して 「診断データ」として出力して下さい。尚、PDF化に当っては、お客様の パソコンにPDF作成ソフトがインストールされている必要がございます。
- ●「愛車診断レポート」の出力例は次ページを参照下さい。

### 3.HDM-9000のPDF形式による出力例

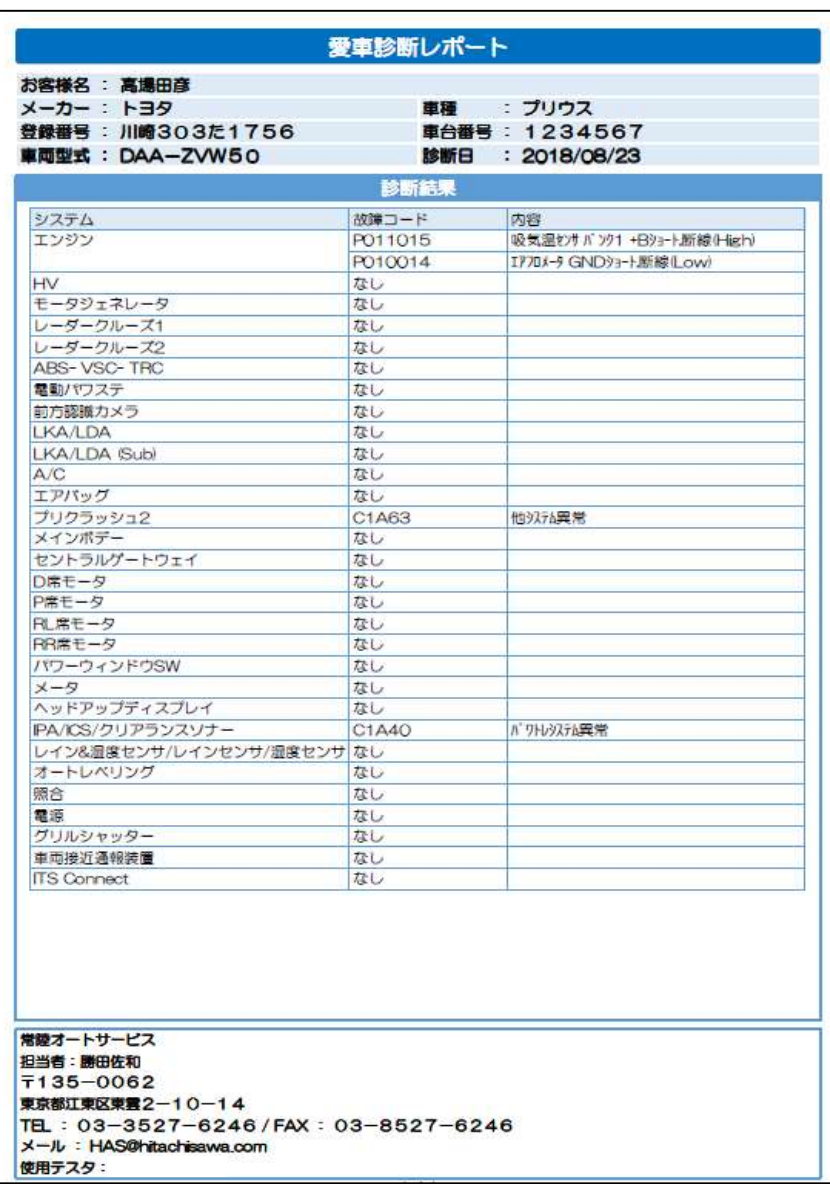

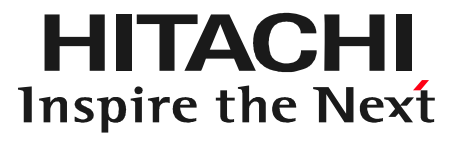

# **ECONSTRAND Parts & Service Co., Ltd. 2020. All rights reserved.** 5 HDM9000操作手順

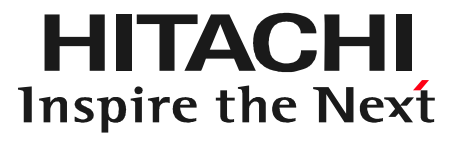

# **O Hitachi Auto Parts & Service Co., Ltd. 2020. All rights reserved.** 6 ステップ1 自社情報の入力

#### 自社情報の入力について

#### 愛車診断レポートに印刷する自社工場名、住所等の情報を印刷するための設定です。

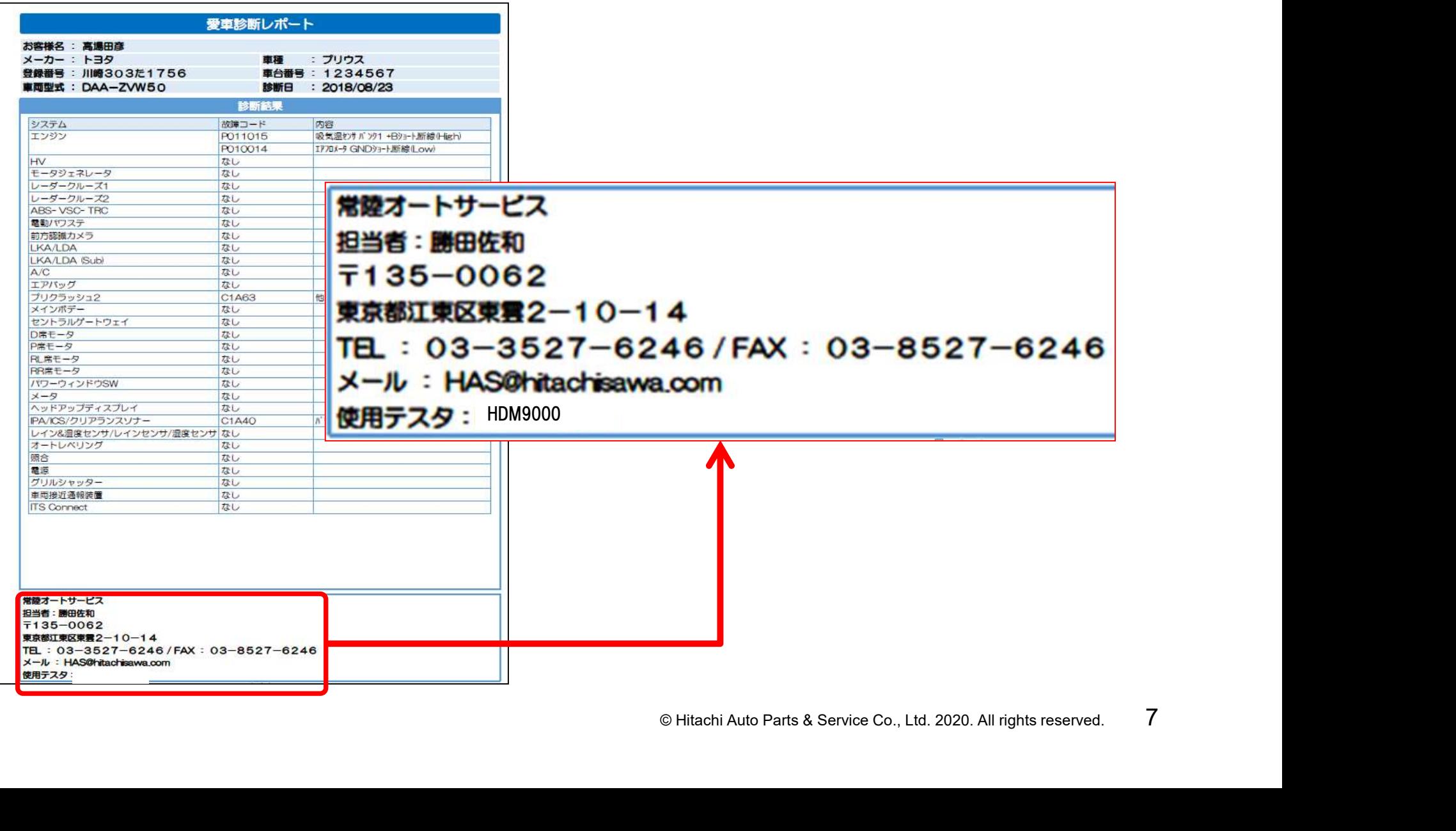

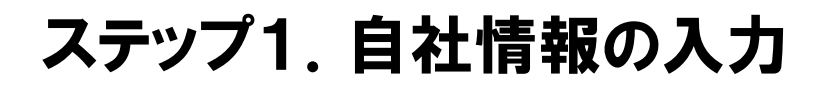

手順1. HDM9000とPCの接続 本体キット付属のUSBケーブルで HDM9000とPCを接続して下さい。

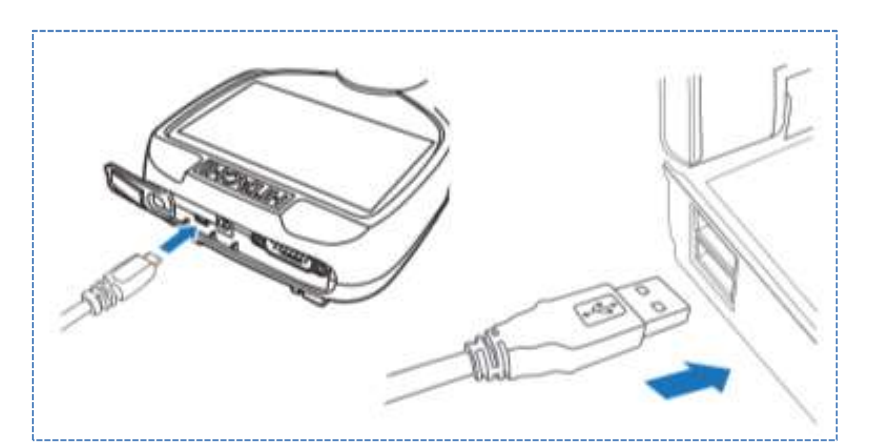

HITACHI Inspire the Next

手順2.「自動再生」の表示 パソコンの画面に「自動再生」が 表示されましたら「フォルダーを 開いてファイルを表示」をクリック します。

※環境によって、フォルダが開いた 状態で表示される場合がござい ます。

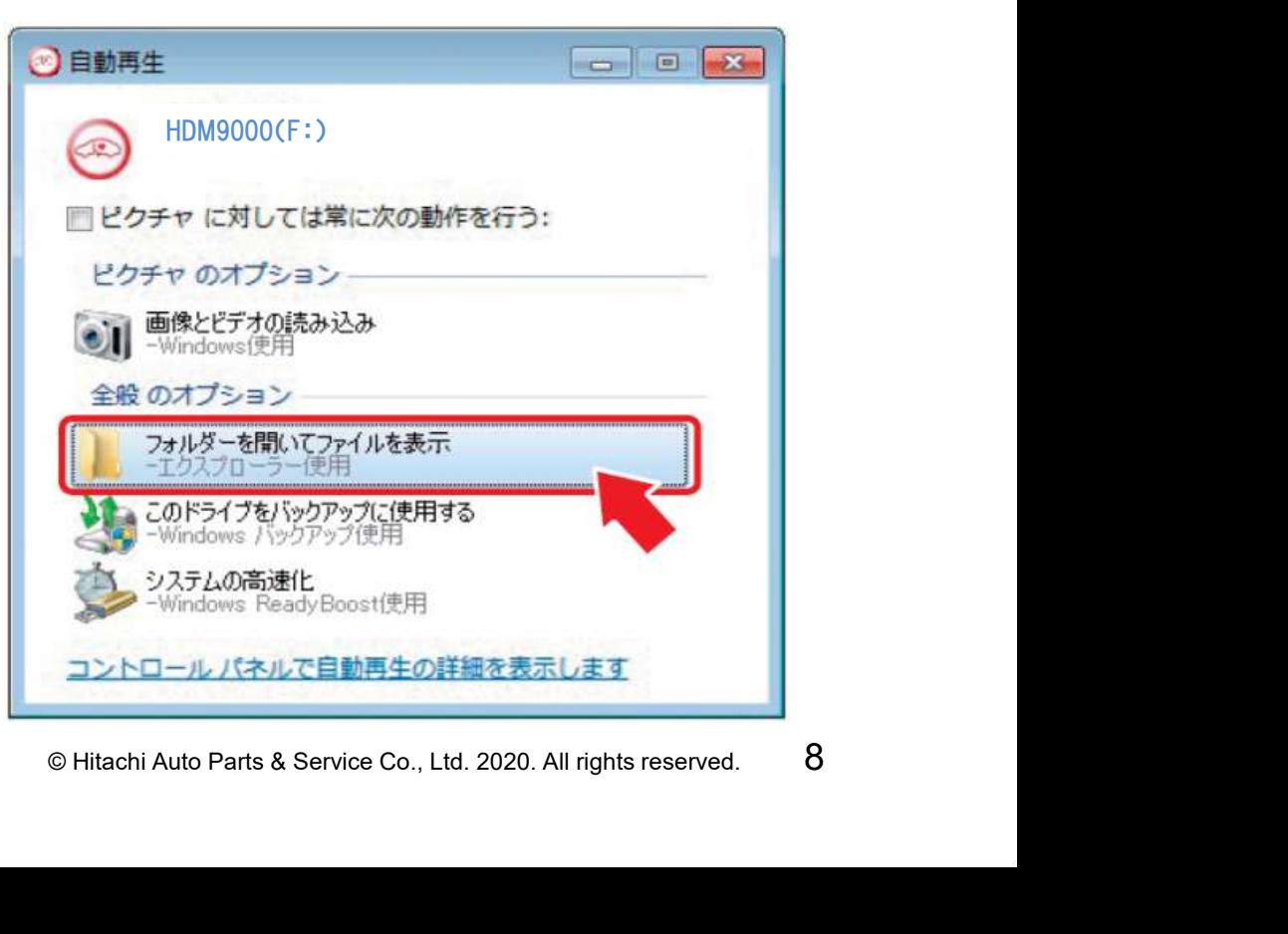

## ステップ1.自社情報の入力

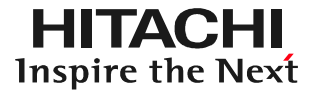

手順3.Diag Printoutの起動 ①フォルダの一覧が表示されます。 一覧のなかにある「DiagPrintout」 のフォルダをクリックします。 ②「Diagprintout.exe」をクリック します。

手順4.自社情報の入力画面の起動 パソコン の画面上にDiagPrintout (右図)が起動されます。 DiagPrintoutの右下に表示されて いる「自社情報」をクリックします。

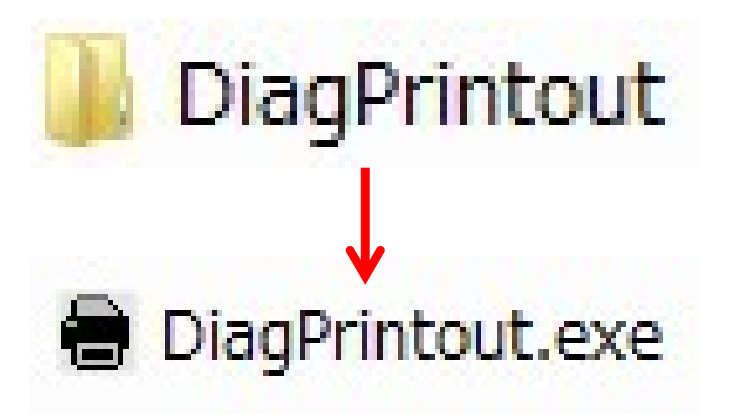

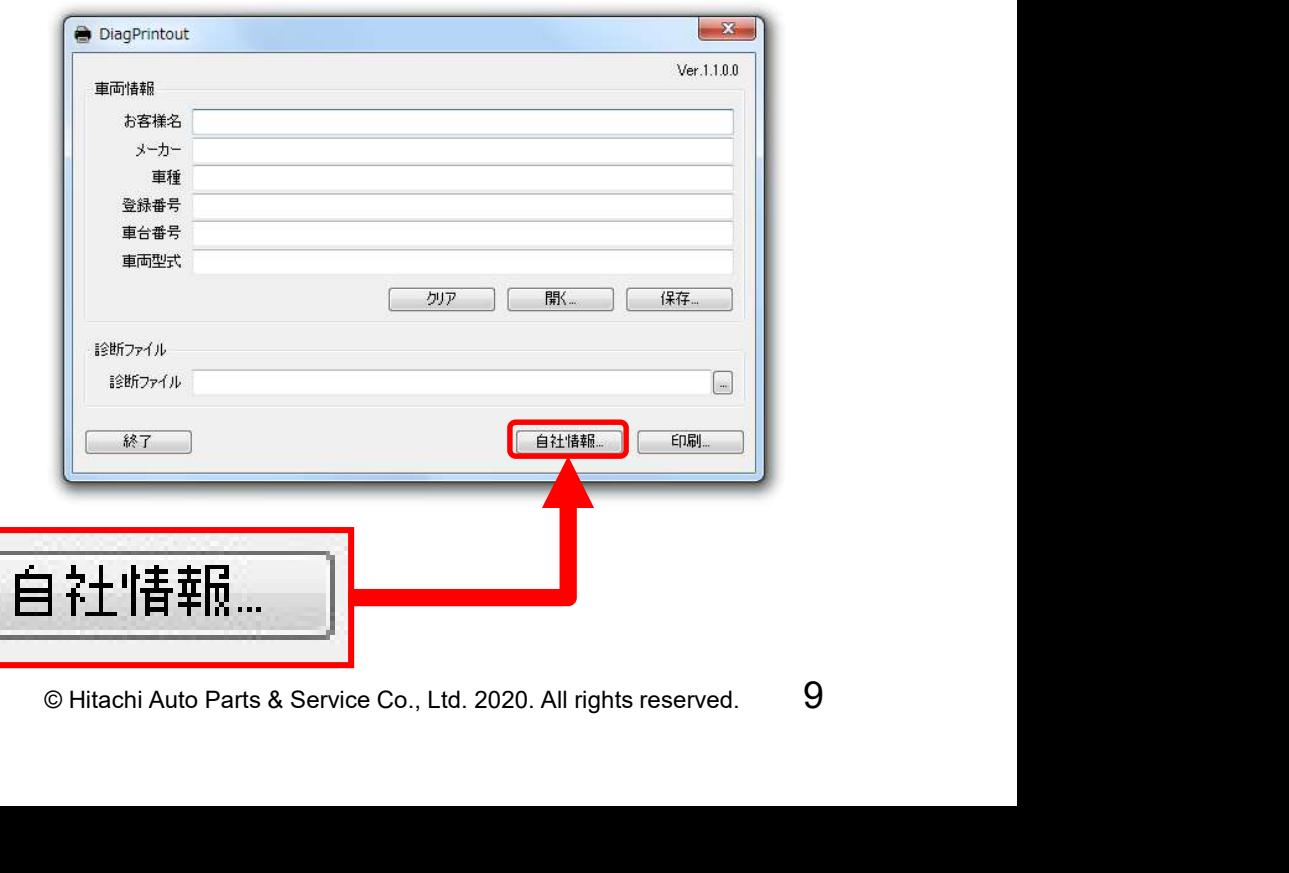

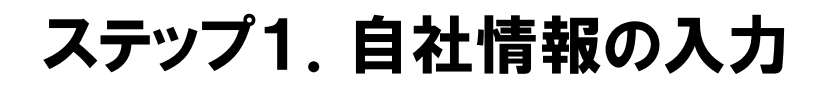

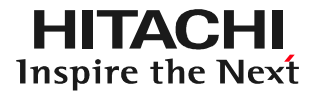

#### 手順5.自社情報の入力 「自社情報」の入力欄が表示されましたら、自社情報を入力し、 最後に「OK」をクリックして完了です。

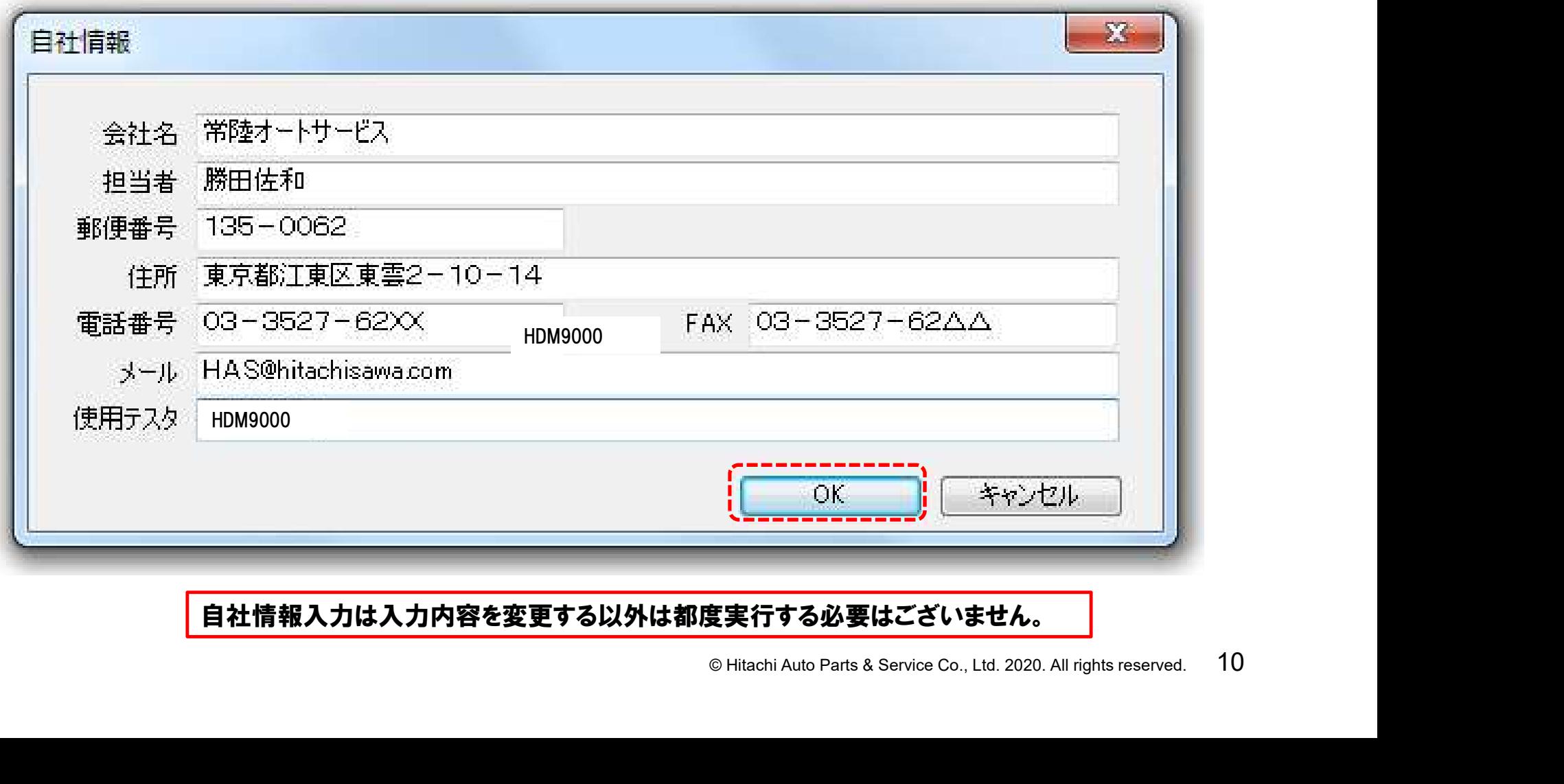

自社情報入力は入力内容を変更する以外は都度実行する必要はございません。

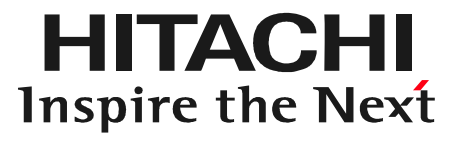

# O Hitachi Auto Parts & Service Co., Ltd. 2020. All rights reserved. 11 ステップ2 車両情報登録

## 車両情報登録について

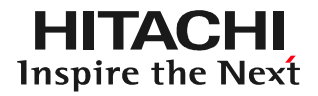

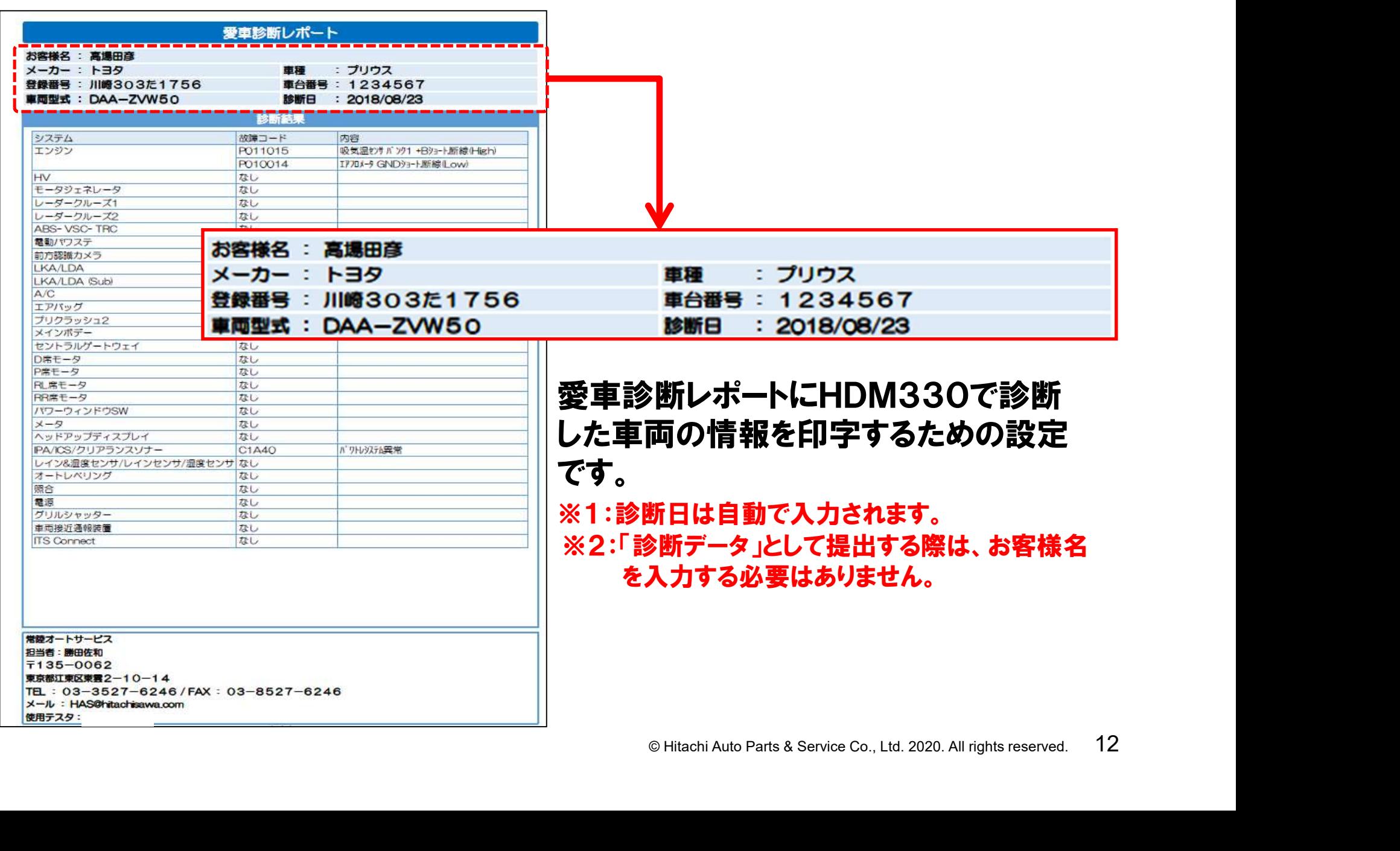

# ステップ2:車両情報登録

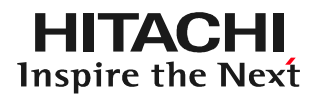

### 手順1.Diag Printoutの起動

10~11ページの手順でDiagPrintoutを起動して下さい。

### 手順2. 車両情報の入力

車検証の記載項目の内、下図の赤い破線部内の項目に該当する 項目を入力して下さい。入力が完了しましたら保存をクリックします。

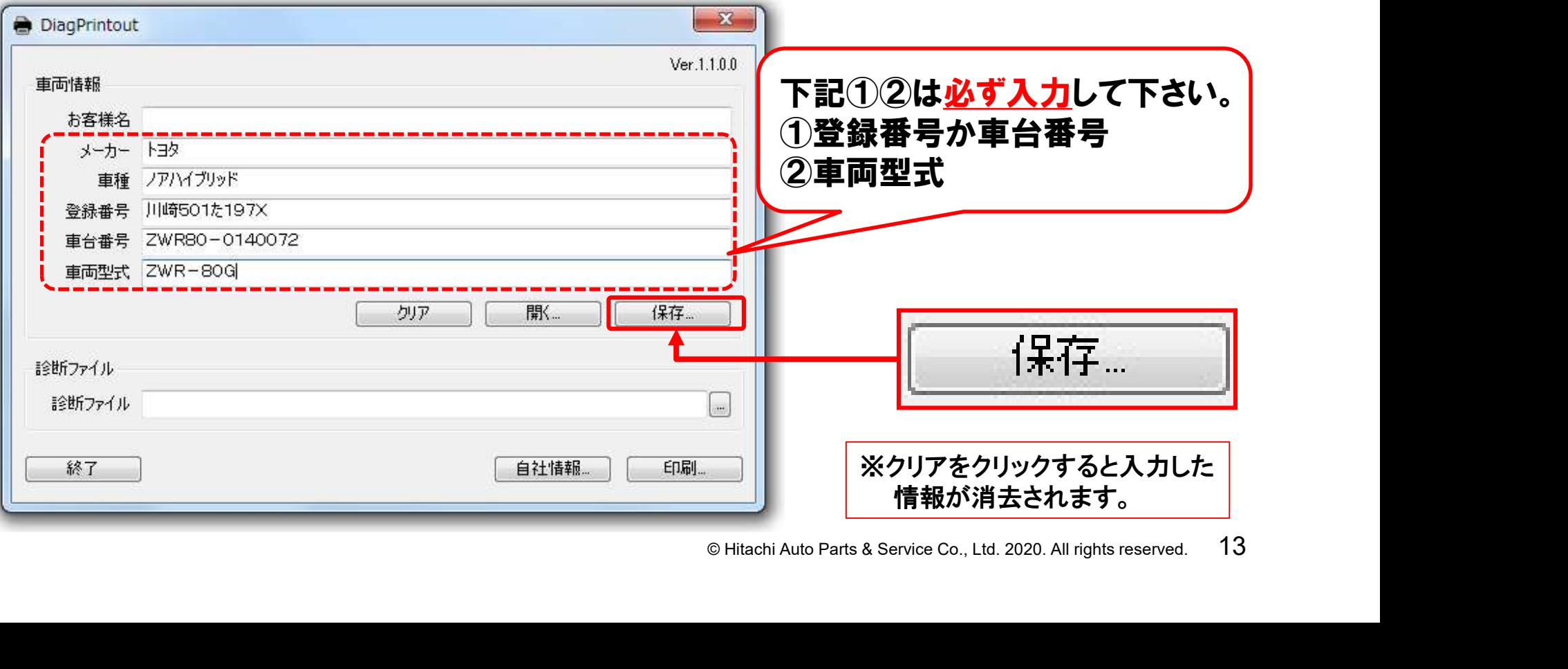

# ステップ2:車両情報登録

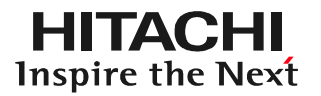

#### 手順3.ファイル名の保存 「名前をつけて保存」が表示されますので、保存するフォルダを選択 した後、ファイル名の欄に呼び出しが行い易い名前(例:ナンバー プレートの番号)を入力して、最後に「保存」をクリックして下さい。

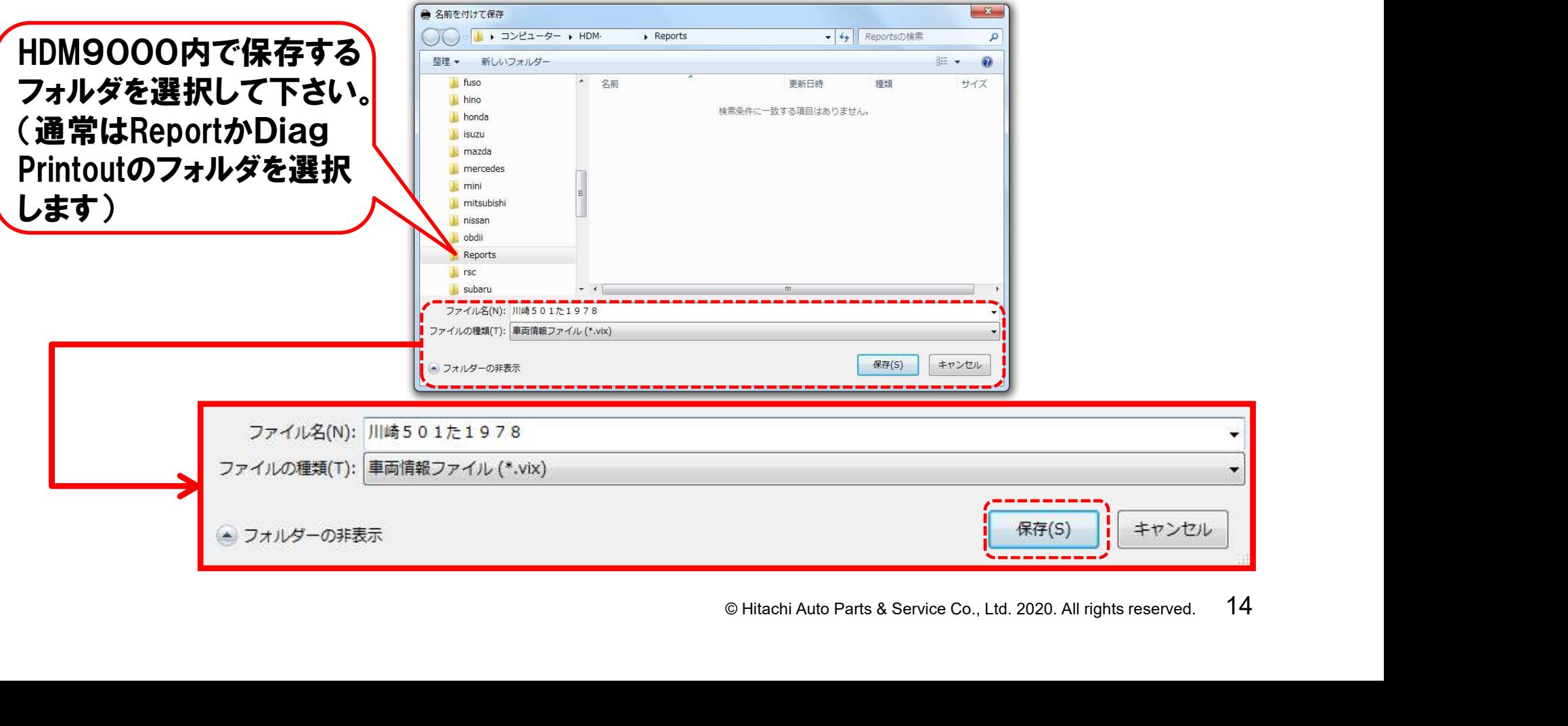

# ステップ2:車両情報登録

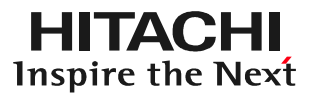

#### 手順4.DiagPrintoutの終了 車両情報の保存が完了しましたら、最後に左下の「終了」をクリック して、一旦、DiagPrintoutを終了して下さい。

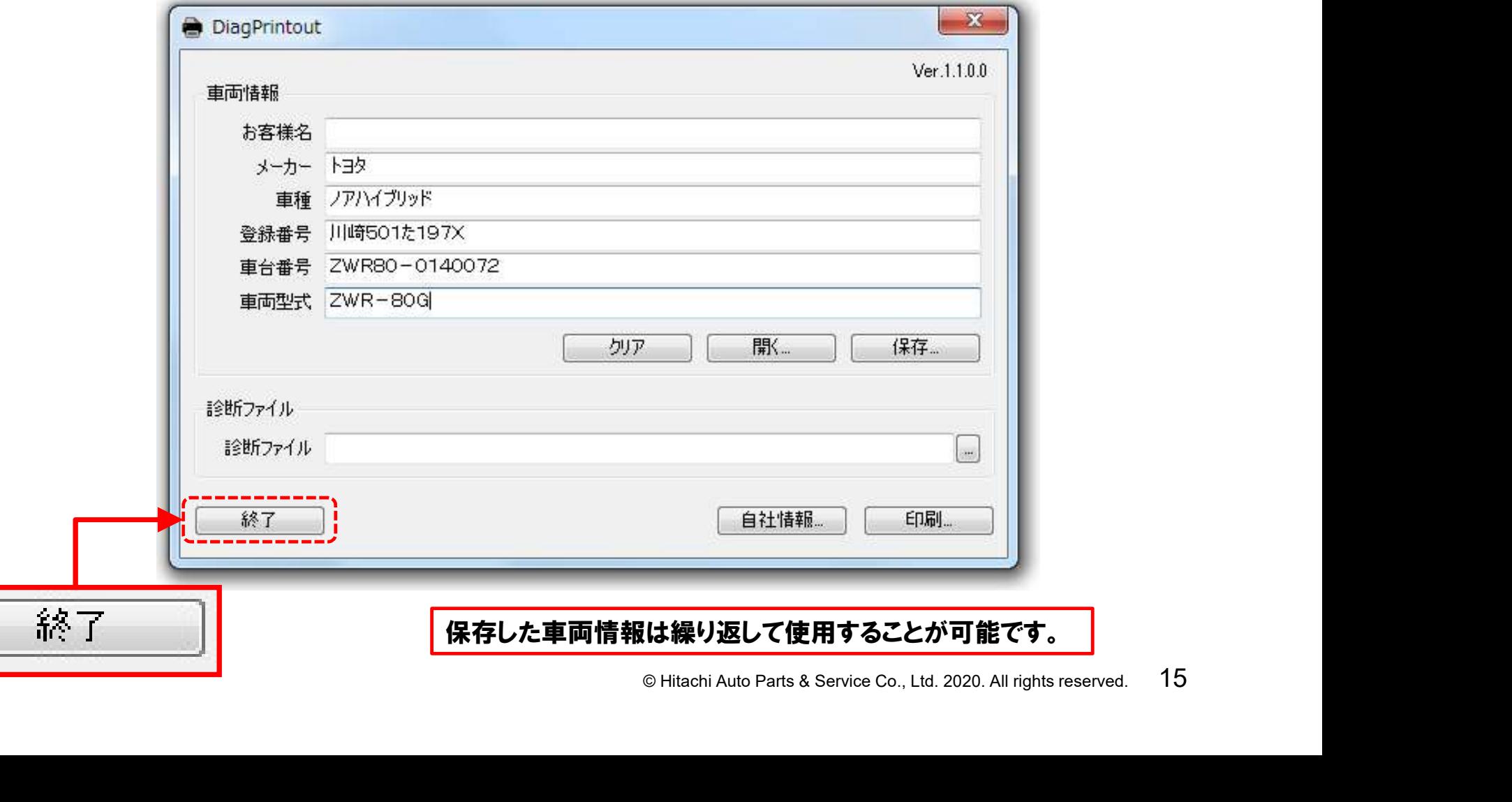

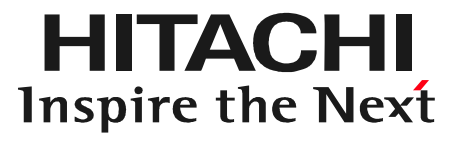

# ◯ <del>도</del><br>○ Hitachi Auto Parts & Service Co., Ltd. 2020. All rights reserved. 16 ステップ3 DTC点検の実行

# DTC点検の実行について

HDM9000の「診断」機能を使用して、車両に「診断データ」の④(3ページを参照) のDTCが記憶されているか確認し、保存する機能です。 以下の様に2通りの方法がございますので、状況に応じて選択して下さい。

#### ①全自己診断

車両に搭載している全てのコントロールユニット(コンピュータ)と通信を行い、 それぞれのコントロールユニットの故障コード(DTC)の有無を一括で点検 する機能です。

**⇒18ページからのステップ3-Aを参照して下さい。** 

#### ②個別でシステムを選択して診断

- :いシステムのコントロールユニット<br>を点検する機能です。<br>保存機能を実行することが可能<br>さい。<br>さい。 ●HDM9000のシステム選択画面で診断したいシステムのコントロールユニット を個別に選択して、故障コード(DTC)の有無を点検する機能です。
- ●画面に故障コードが表示されている場合は、保存機能を実行することが可能 です。
- **⇒26ページからのステップ3-Bを参照して下さい。**

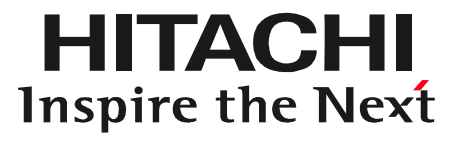

# **EXET**<br>
© Hitachi Auto Parts & Service Co., Ltd. 2020. All rights reserved. 18 ステップ3ーA 全自己診断

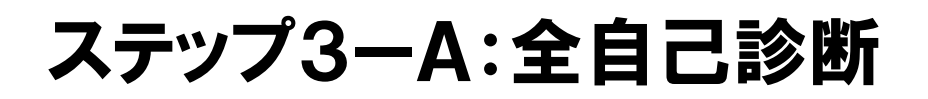

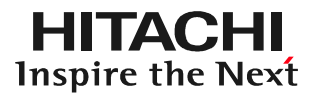

手順1.HDM9000の車両への接続 ①車両がイグニッションオフで あることを確認してからHDM 9000のダイアグケーブルを 車両側DLCコネクタに接続 して下さい。 ②イグニッションONにして 下さい。

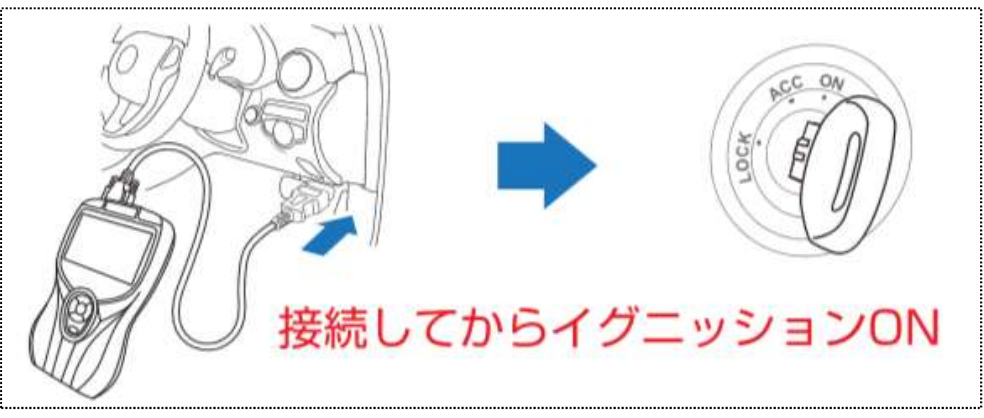

手順2.HDM9000の起動 HDM9000が起動し、HDM9000 メニュー(メインメニュー画面)が表示 されます。

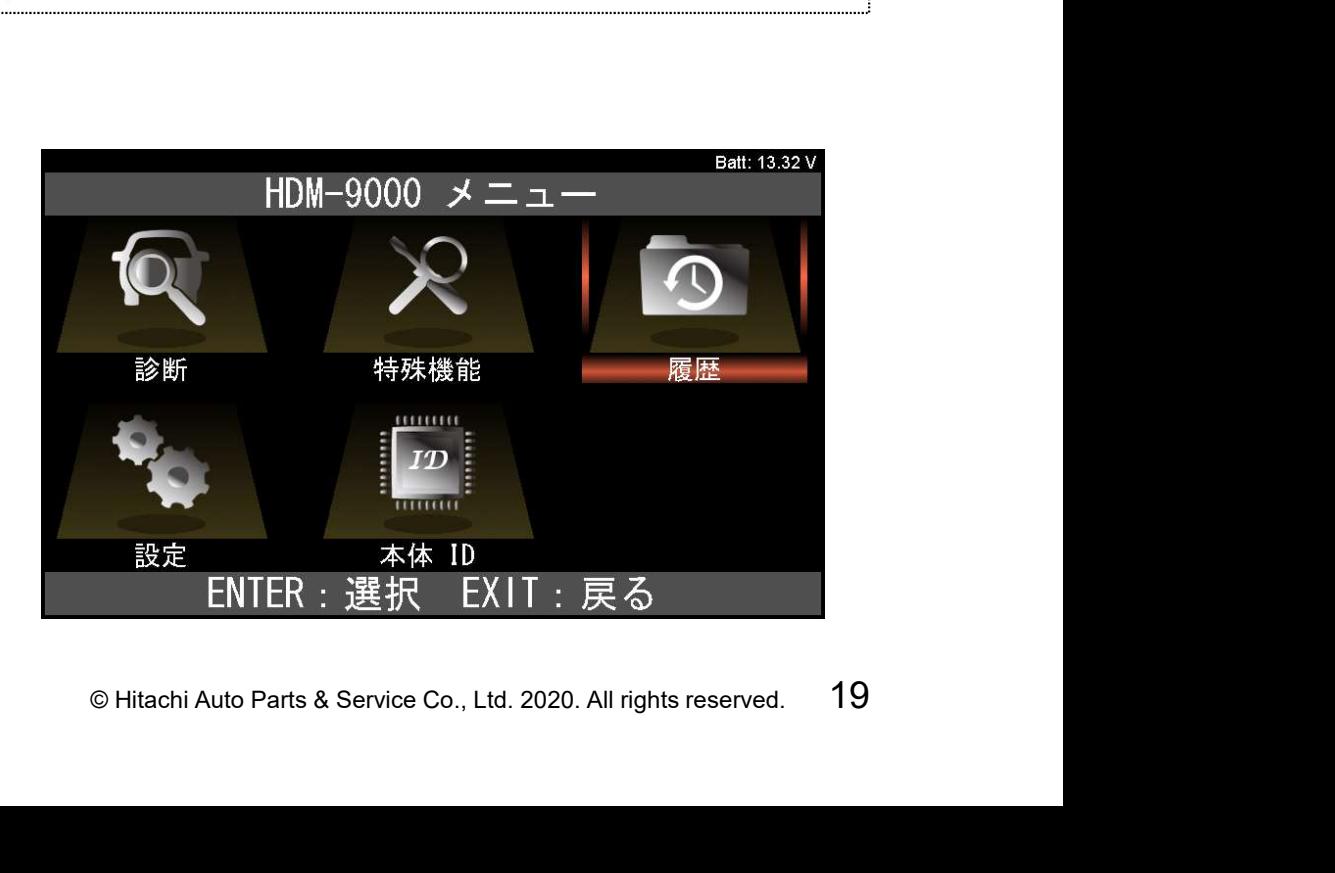

※:以下からはトヨタソフトでの手順例です。ソフトにより車両や年式 を選択する画面が表示され、操作方法が異なる場合があります。

手順3.診断の選択 画面上の「診断」にカーソルを 合わせた状態でENTERキー を押して下さい。

手順4. メーカー選択 カーソルを使用したいソフトに合わせて 本体のENTERキーを押して下さい。

※本ページの様に「トヨタ/レクサス」を選択する場合は、 一度、「国産乗用車」にカーソルを合わせてから、 カーソルを右の画面の「トヨタ/レクサス」に移動させて ENTERキーを押します。

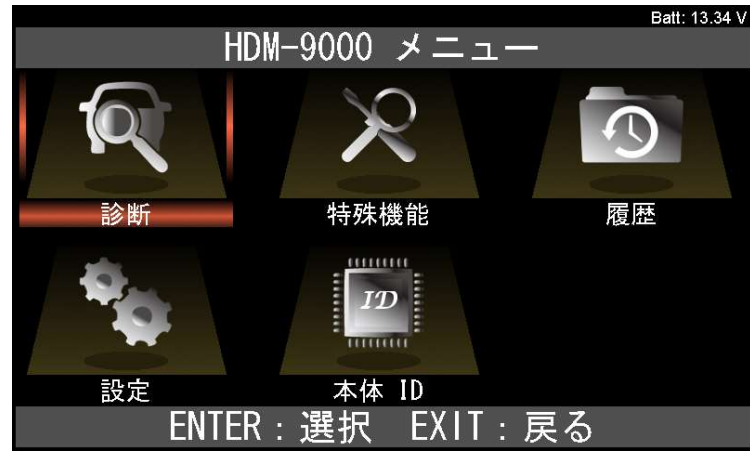

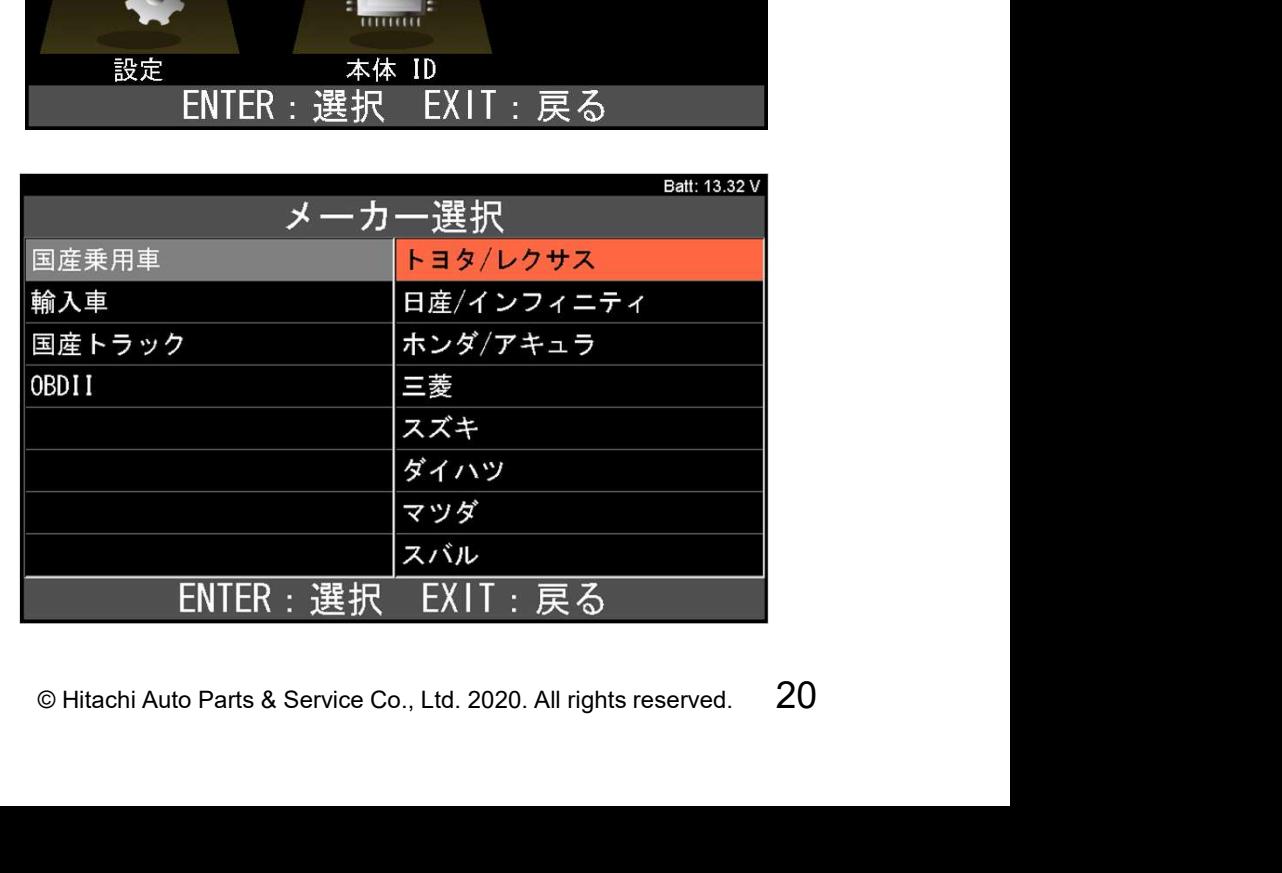

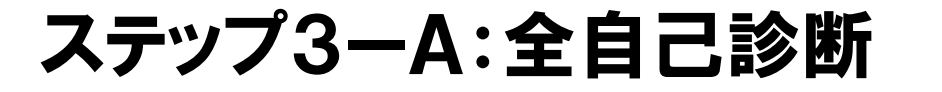

手順5.地域設定 「地域設定」の画面が表示されます。 日本国内向けの車両であれば「日本」 にカーソルを合わせた状態で本体の ENTERキーを押して下さい。

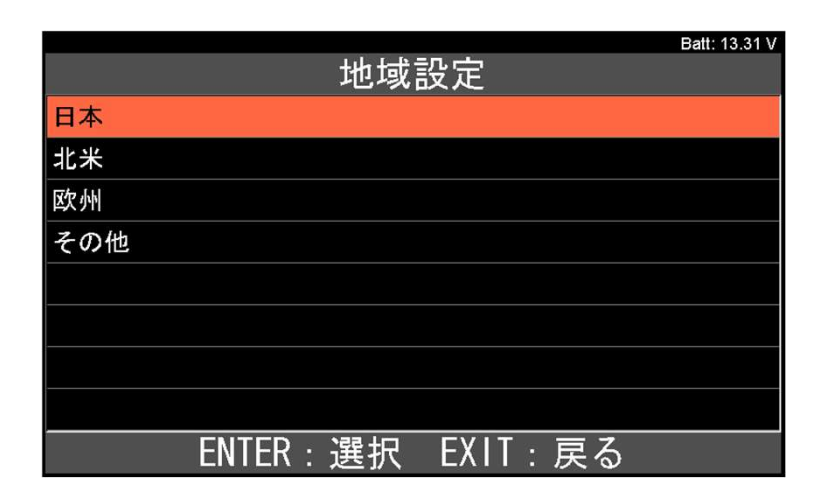

HITACHI Inspire the Next

手順6.車両選択 「車両選択」の画面が表示されます。 「自動検出」にカーソルを合わせた 状態で本体のENTERキーを押して ください。

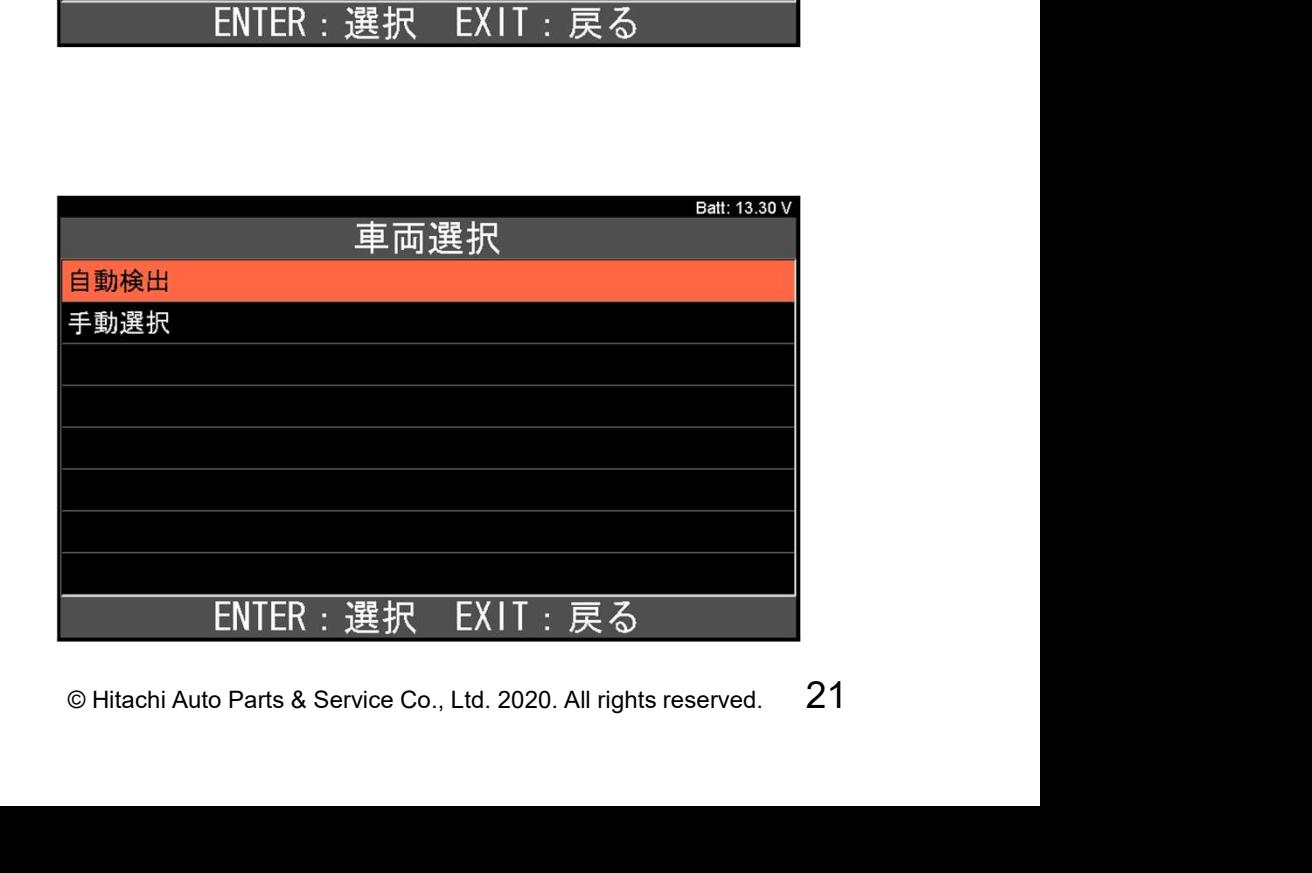

手順7.ブランド 「ブランド」の画面が表示されます。 車両に適合するブランドを選択して、 本体の「ENTER」ボタンを押して 下さい。

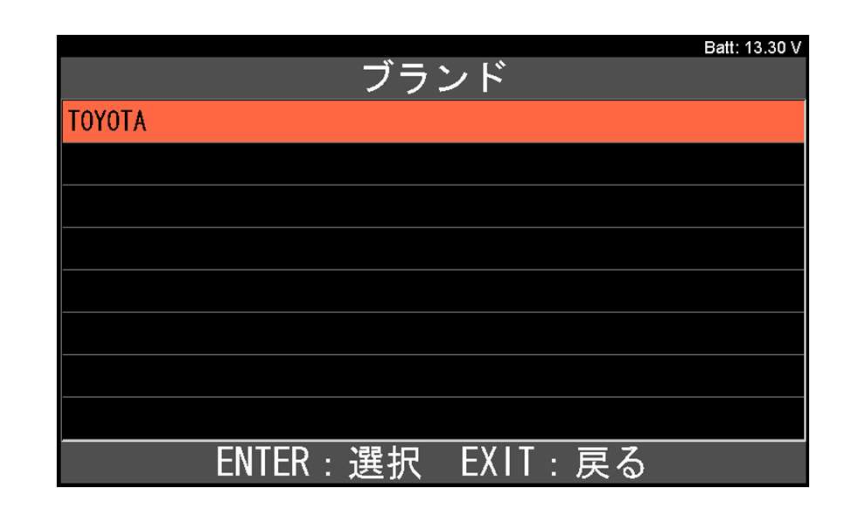

HITACHI Inspire the Next

手順8.トヨタ メインメニュー

「トヨタメインメニュー」の画面が表示 されます。

「診断」にカーソルを合わせた状態で 本体の「ENTER」ボタンを押して 下さい。

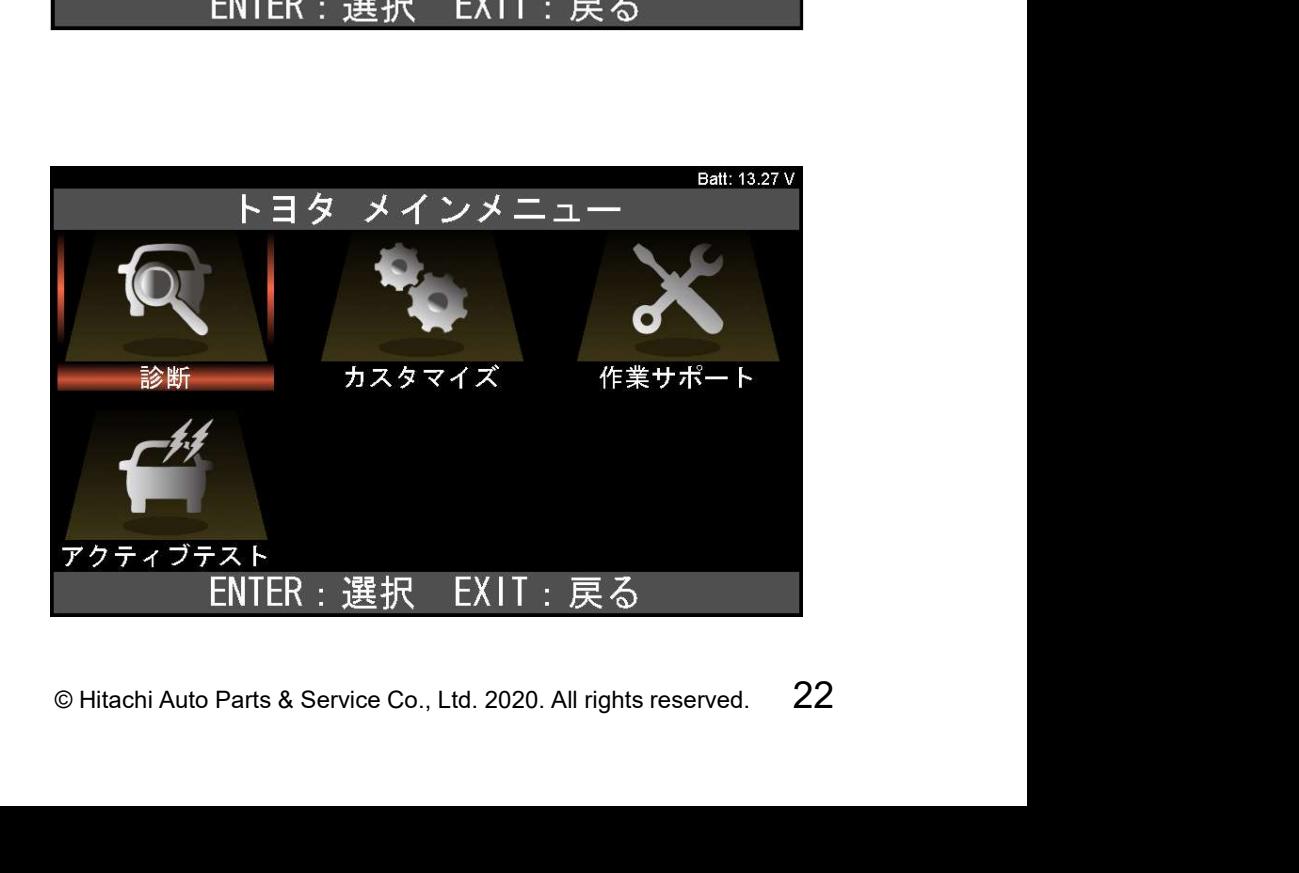

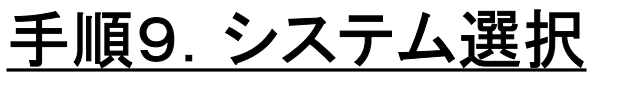

「システム選択」の画面が表示され ます。

「全自己診断」にカーソルを合わせた 状態で本体のENTERキーを押して 下さい。

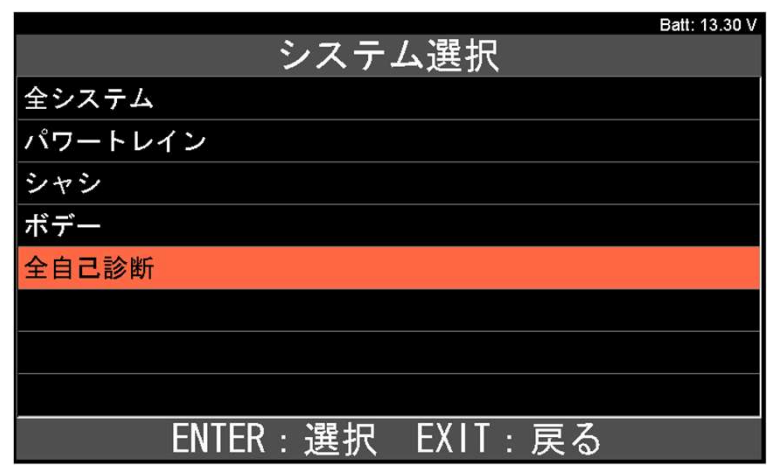

HITACHI Inspire the Next

手順10.全自己診断の実行 「全自己診断」が実行され、各コント ロールユニットのDTC(故障コード) の有無点検します。 終了するまで、暫くお待ち下さい。

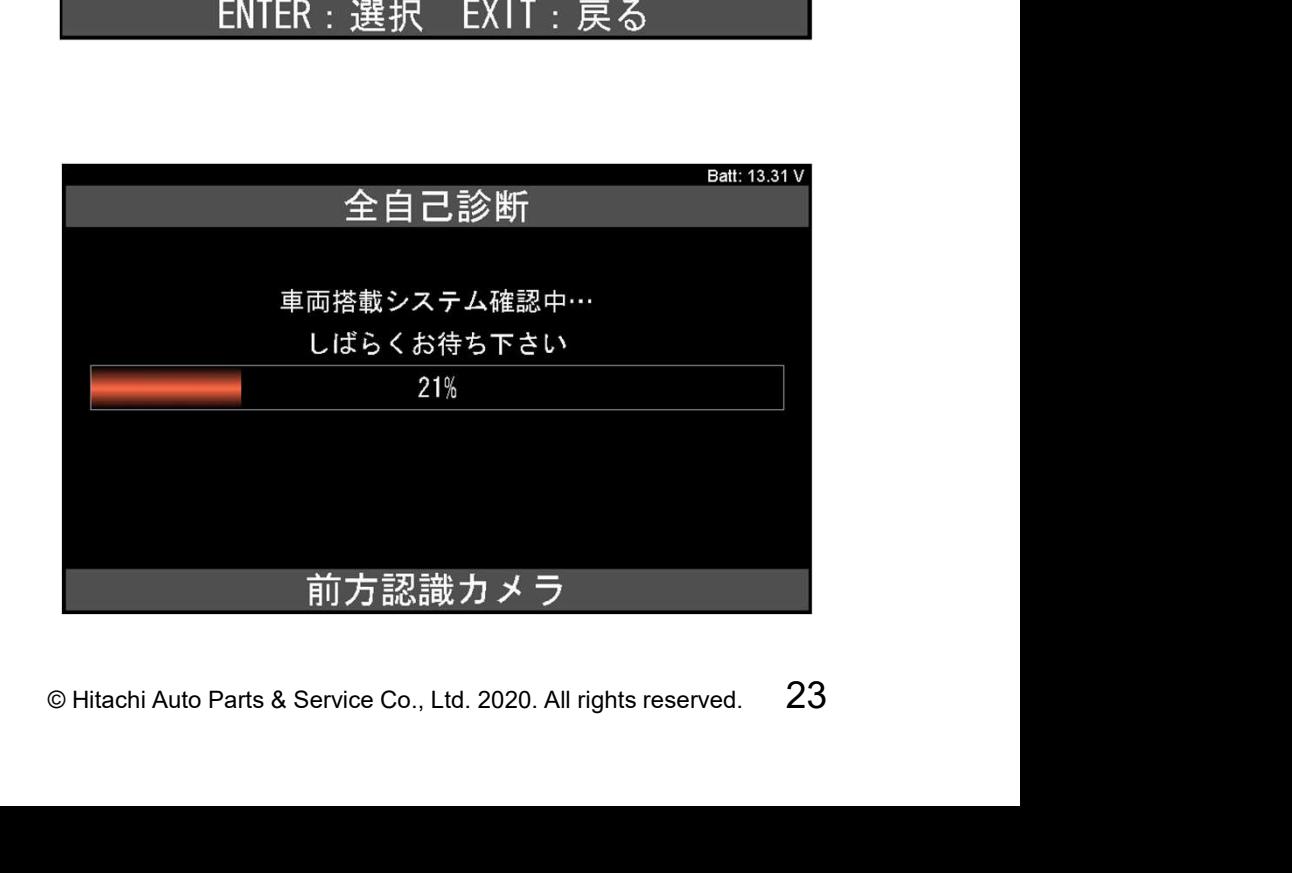

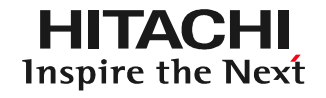

手順11.全自己診断の完了 「全自己診断」が完了すると右図 の様な画面が表示されます。 ※:右図は全てのシステムでDTCが 記憶されていない場合の例です。 DTCが記憶されている場合は 「〇システム異常あり!」と表示 されます。

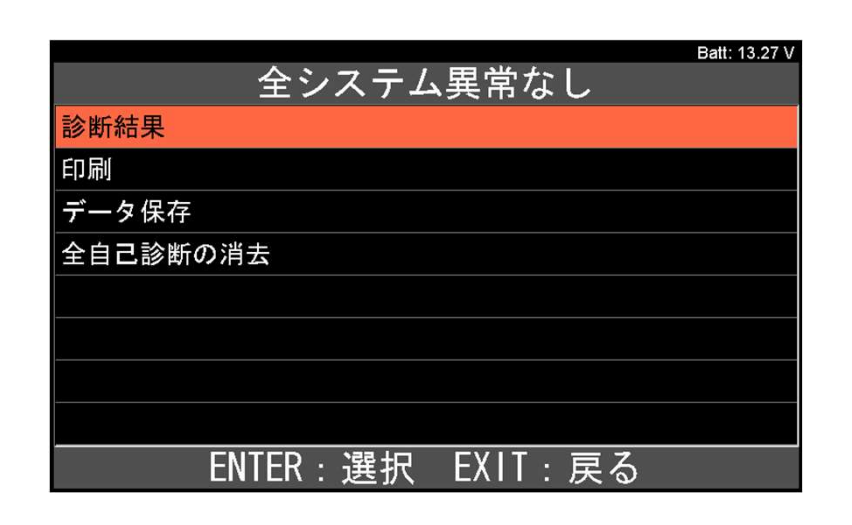

手順12.データ保存の実行 次に「データ保存」にカーソルを 合わせて本体のENTERキーを 押して下さい。

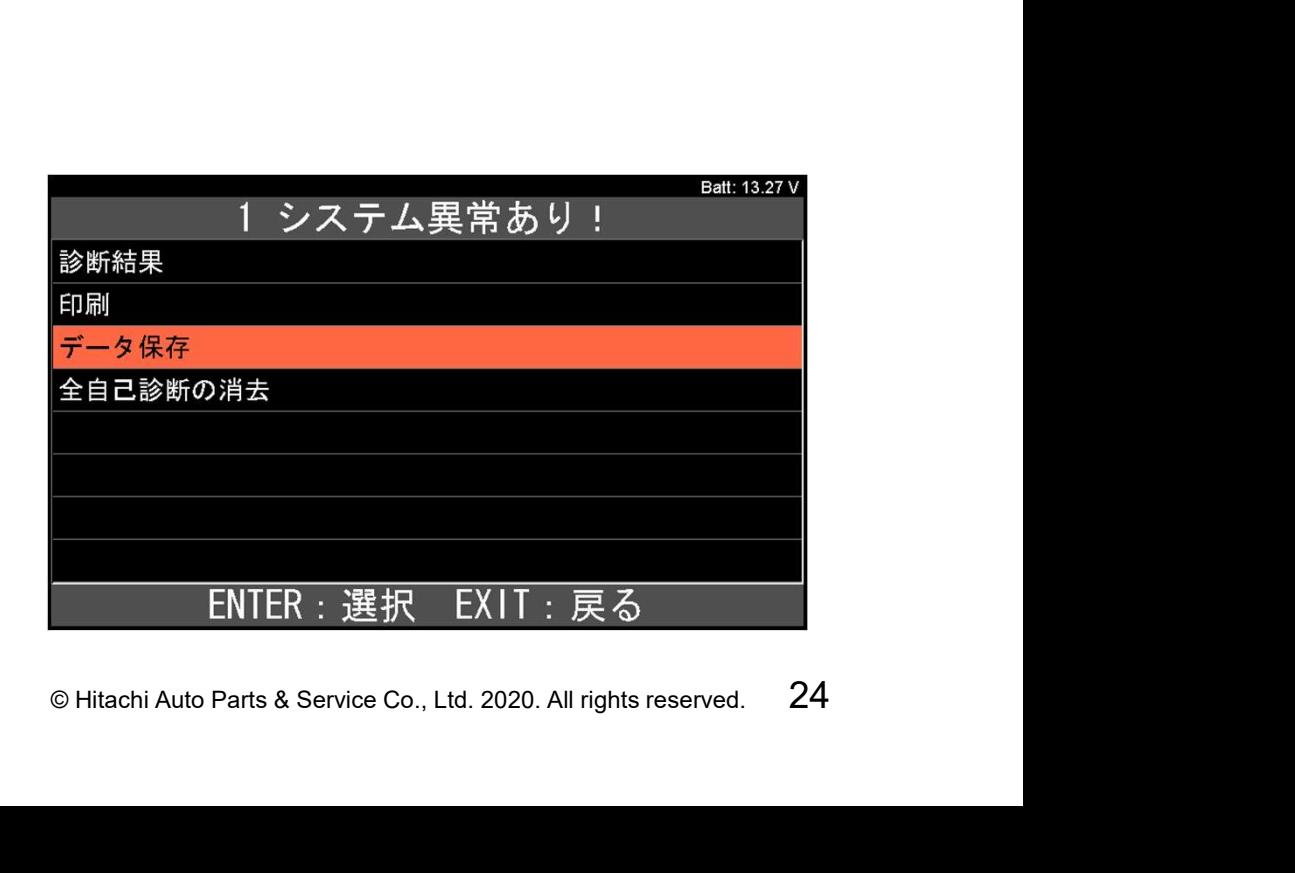

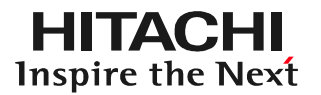

手順13.データ保存の完了 ①データ保存が完了すると右図 の画面が表示されます。 ②表示されている番号(赤枠の 部分)を控えて下さい。 ※:ステップ4で必要になります ③HDM330を車両から取り外して 下さい。

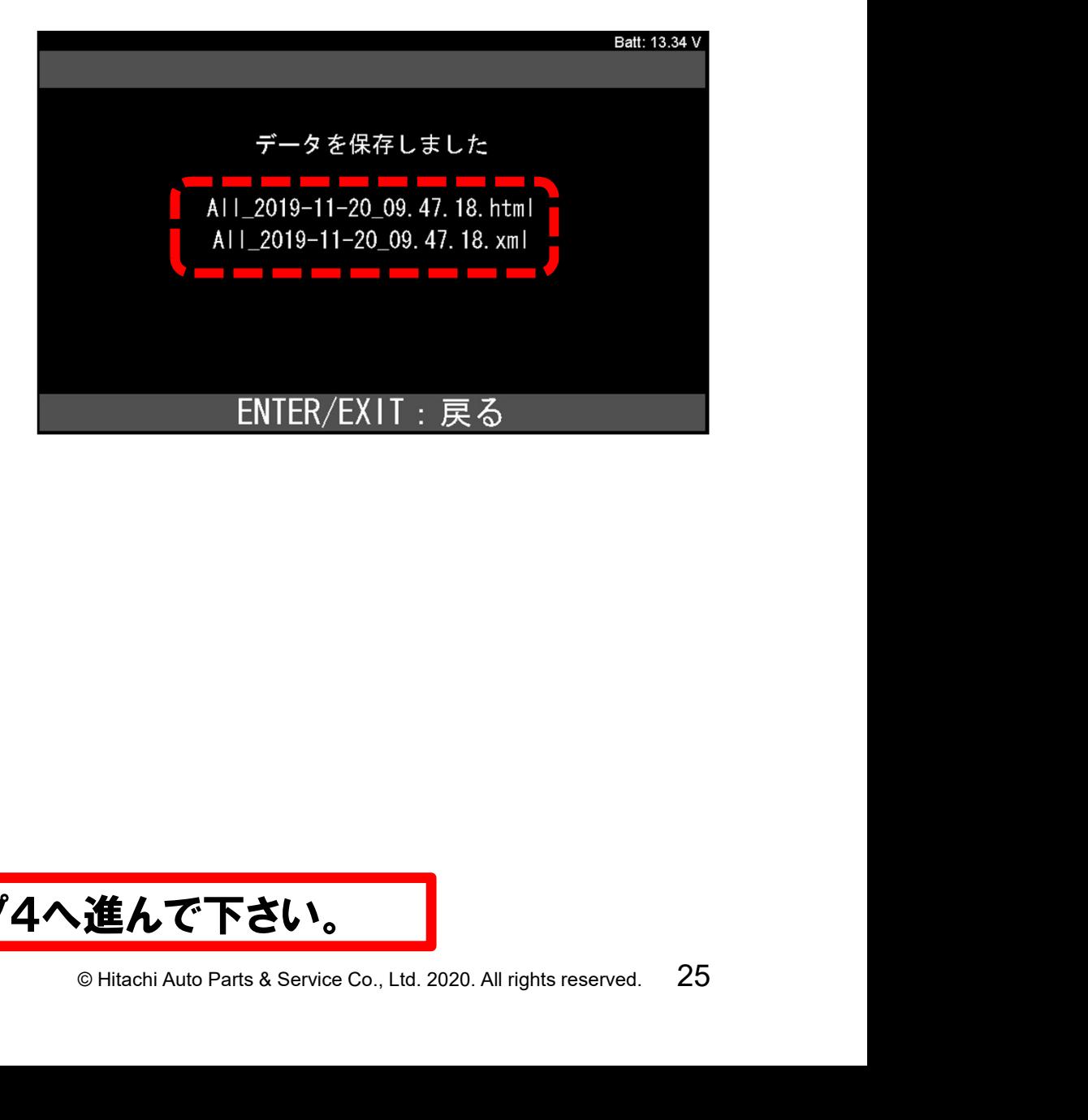

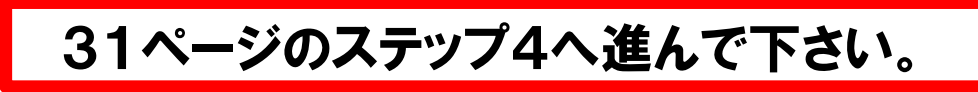

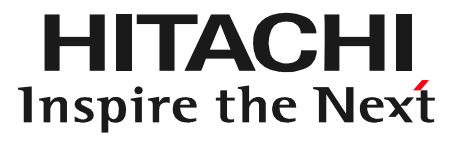

# O Hitachi Auto Parts & Service Co., Ltd. 2020. All rights reserved. 26 ステップ3ーB 個別で診断

※:以下からはトヨタソフトでの手順例です。ソフトにより車両や年式 を選択する画面が表示され、操作方法が異なる場合があります。

手順1. メインメニュー表示までの捜査 19~20ページの手順1から手順8までの操作を行いトヨタソフトの メインメニューを表示させてください。

手順2.トヨタ メインメニュー 「トヨタメインメニュー」の画面が表示 されましたら「診断」にカーソルを 合わせた状態で本体のENTERキー を押して下さい。

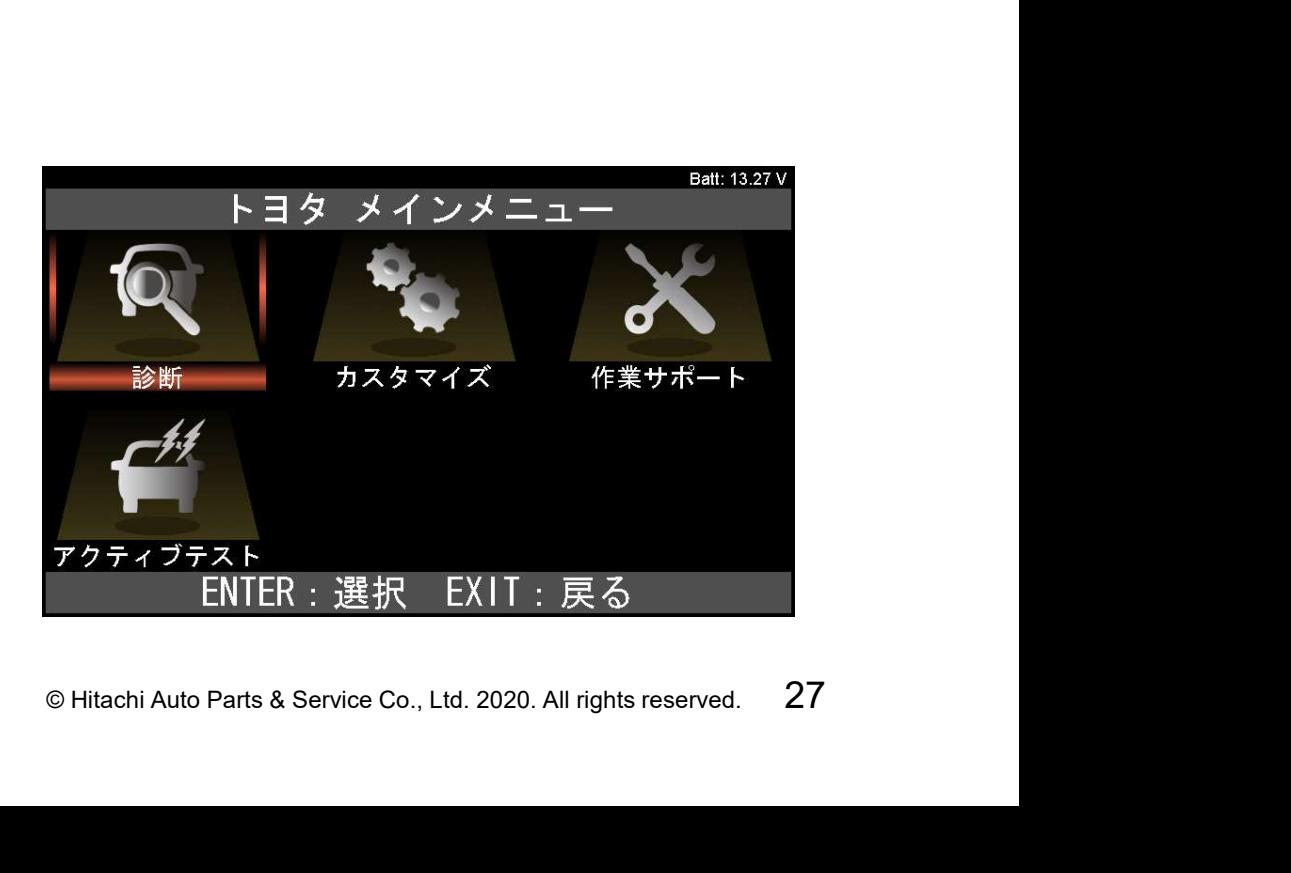

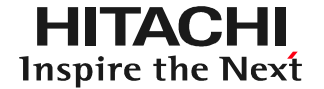

手順3.「全システム」の選択 画面上の「全システム」にカーソルを 合わせた状態で本体のENTERキー を押して下さい。

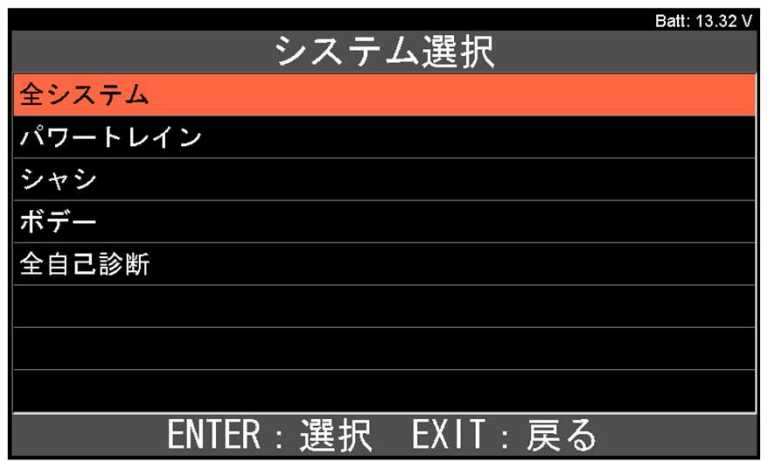

手順4. 診断したいシステムの選択 上下キーでカーソルを診断したい システムに移動させENTERキーを 押して下さい。

※:右の例では「エンジン」にカーソルを合わせた 状態を表しております。

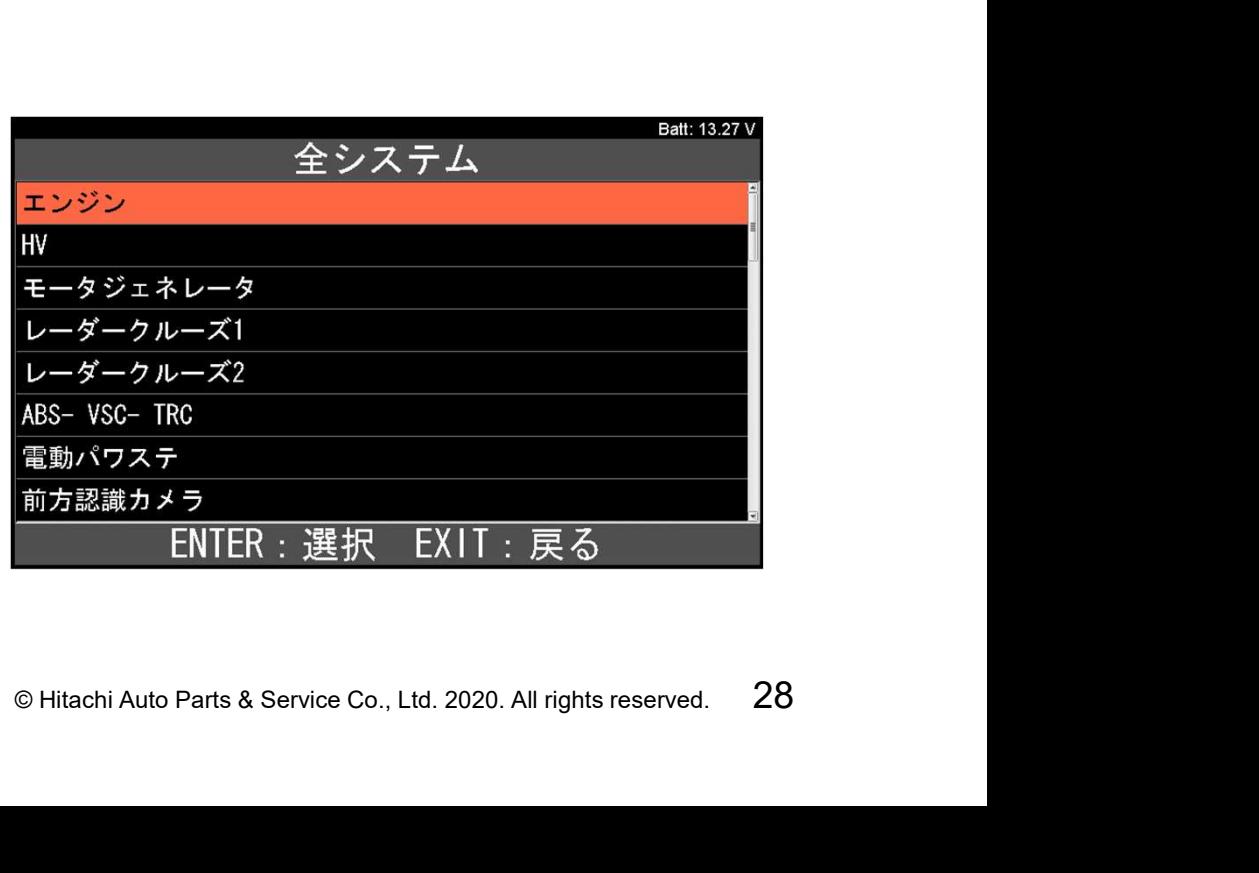

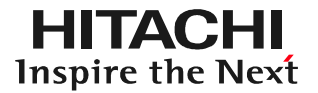

手順6. 故障コードの表示 「自己診断中」と表示された後、 DTCが記憶されている場合は 右図の様に表示されます。 ENTERキーを押してください。

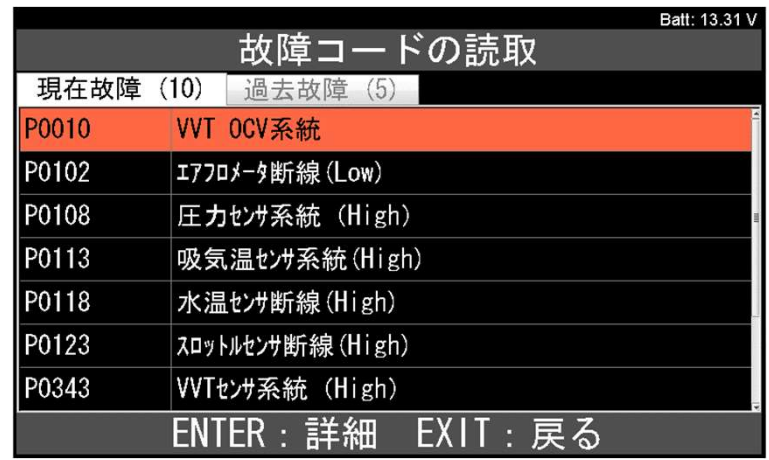

手順6.詳細画面の表示と保存 故障コードの詳細表示画面が表示 されます。

画面下の「データ保存」にカーソルを 合わせて、本体の「ENTER」ボタン を押して下さい。

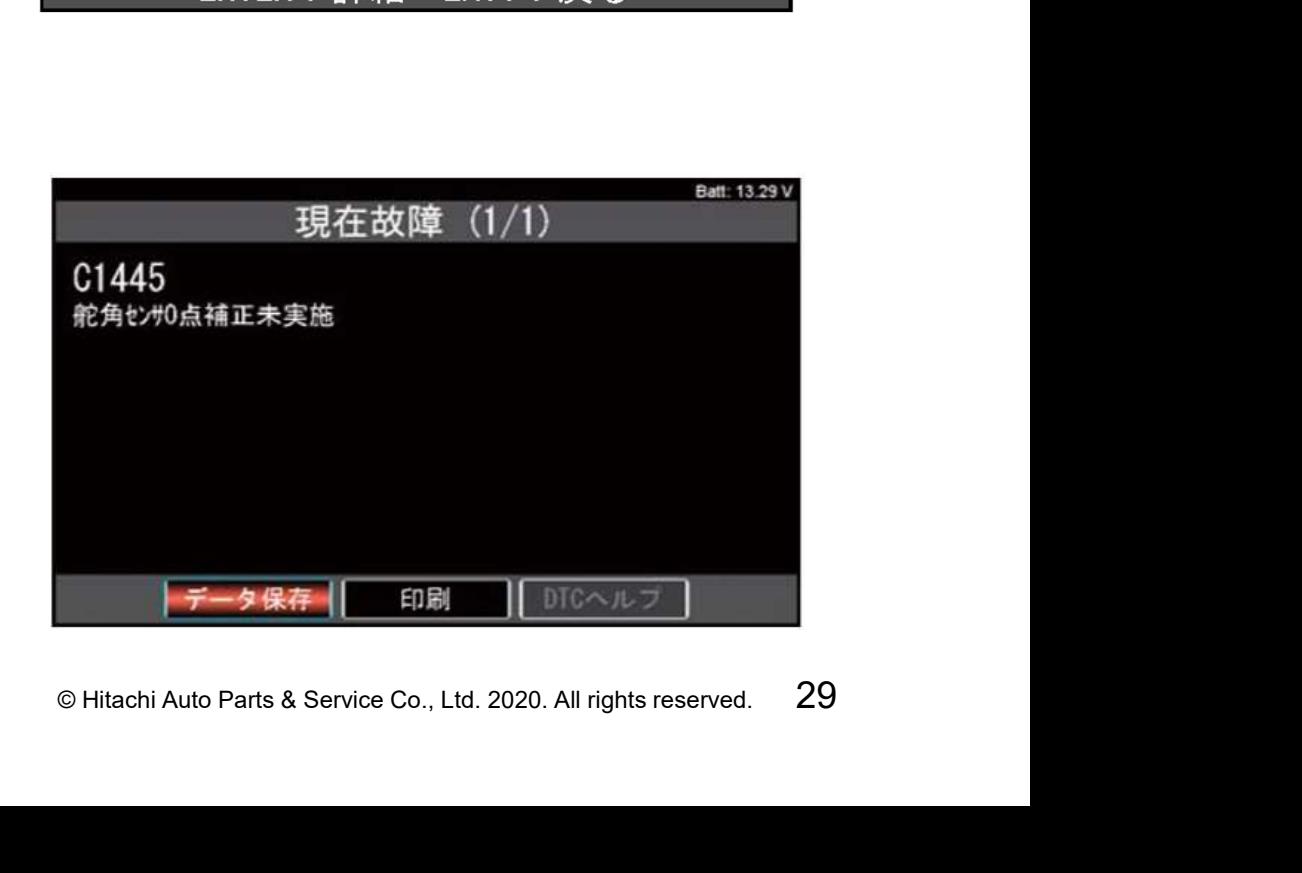

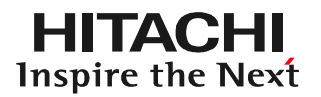

手順10.データ保存の完了 ①データ保存が完了すると 右図の画面が表示されます。 ②表示されている番号(赤枠の 部分)を控えて下さい。 (ステップ4で必要になります) ③HDM330を車両から取り外 して下さい。

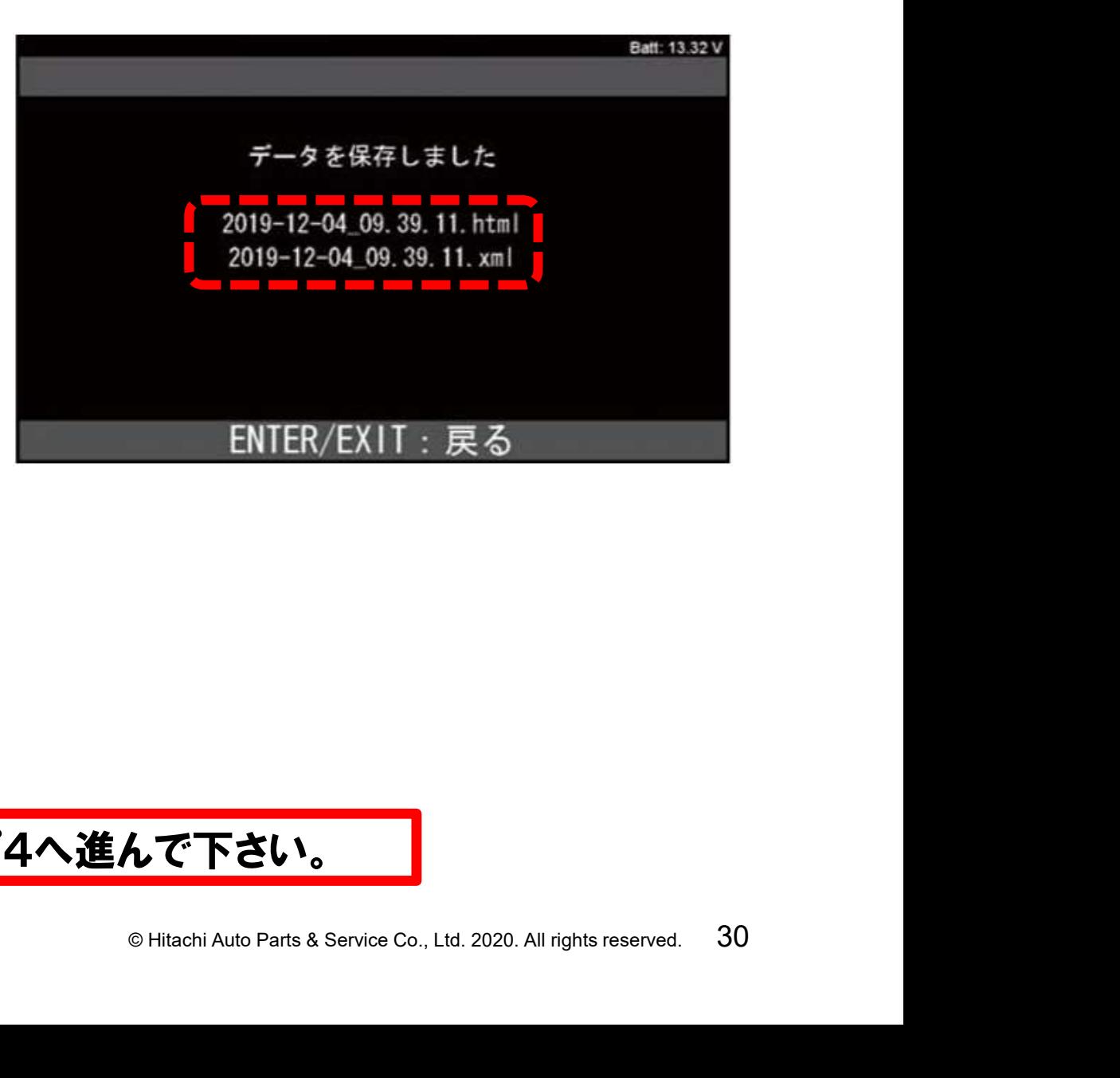

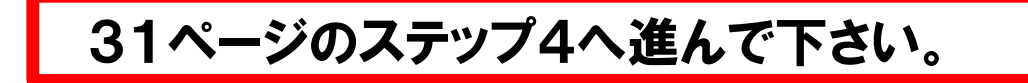

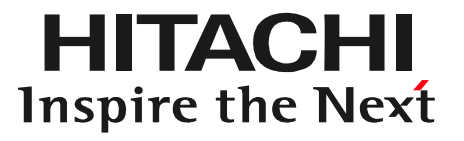

# **O HI**<br>
T<br>
Thitachi Auto Parts & Service Co., Ltd. 2020. All rights reserved. 31 ステップ4 診断データの出力

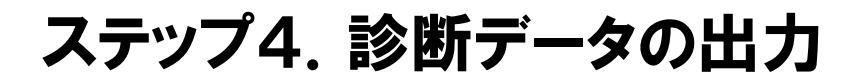

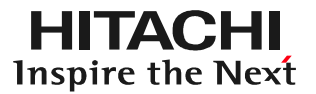

手順1.HDM330とPCの接続 本体キット付属のUSBケーブルで HDM9000とPCを接続して下さい。

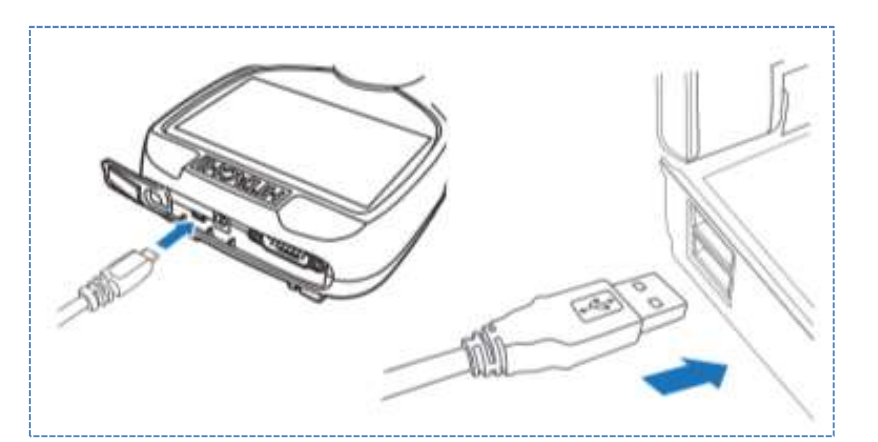

手順2.「自動再生」の表示 パソコンの画面に「自動再生」が 表示されましたら「フォルダーを 開いてファイルを表示」をクリック します。

※環境によって、フォルダが開いた 状態で表示される場合がござい ます。

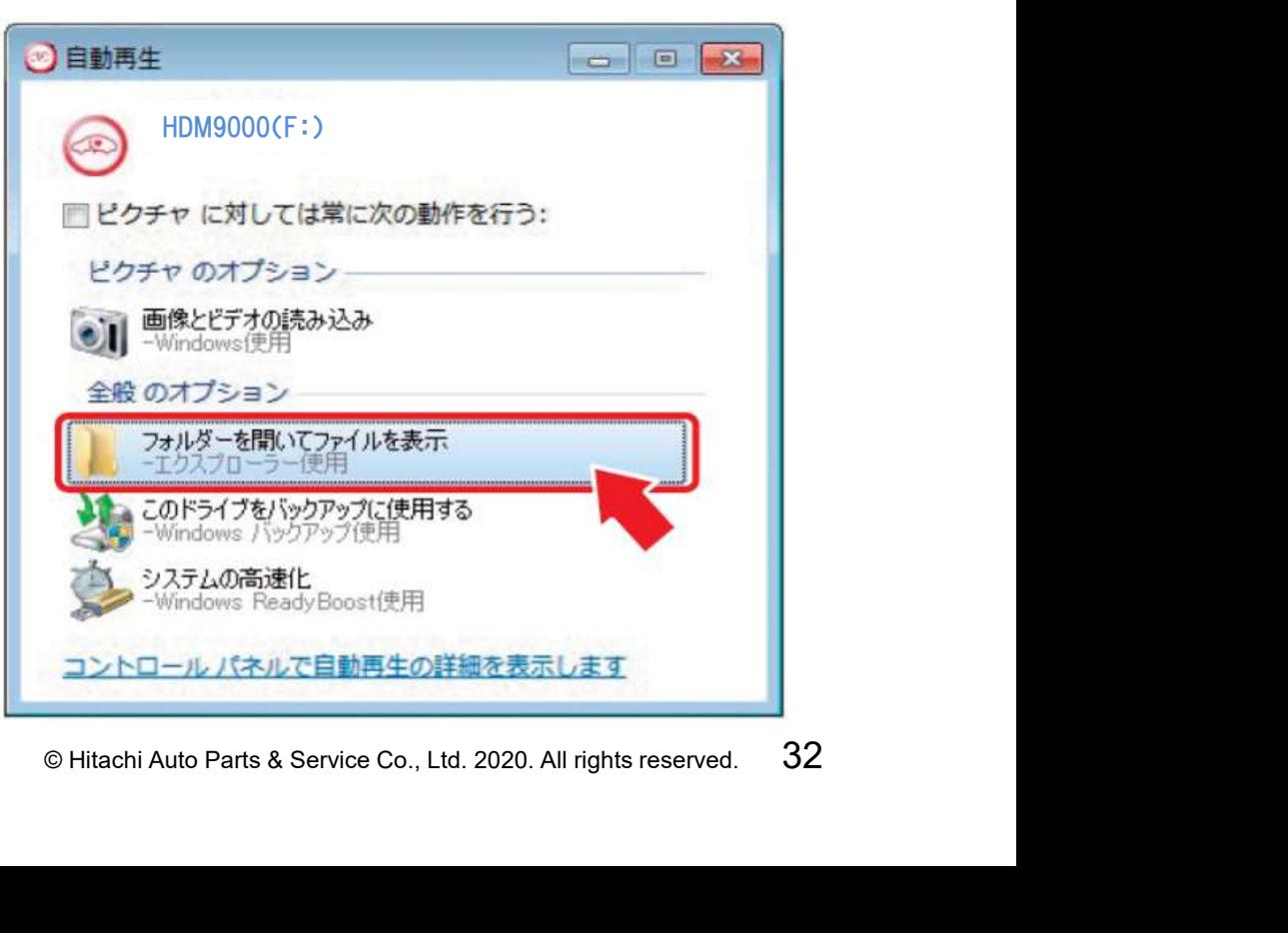

#### ステップ4.診断データの出力

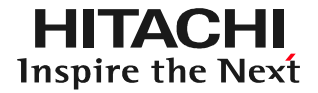

手順3.Diag Printoutの起動 ①フォルダの一覧が表示されます。 一覧のなかにある「DiagPrintout」 のフォルダをクリックします。

### ②「Diagprintout.exe」をクリック します。

③「DiagPrintout」が起動します。

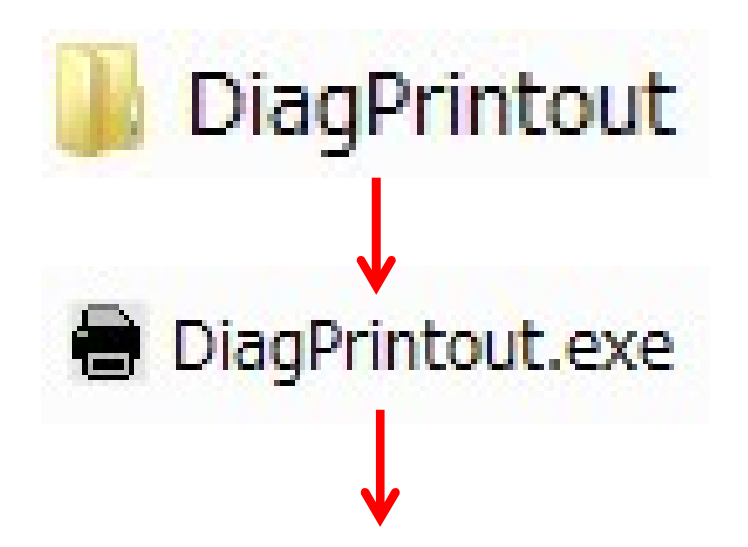

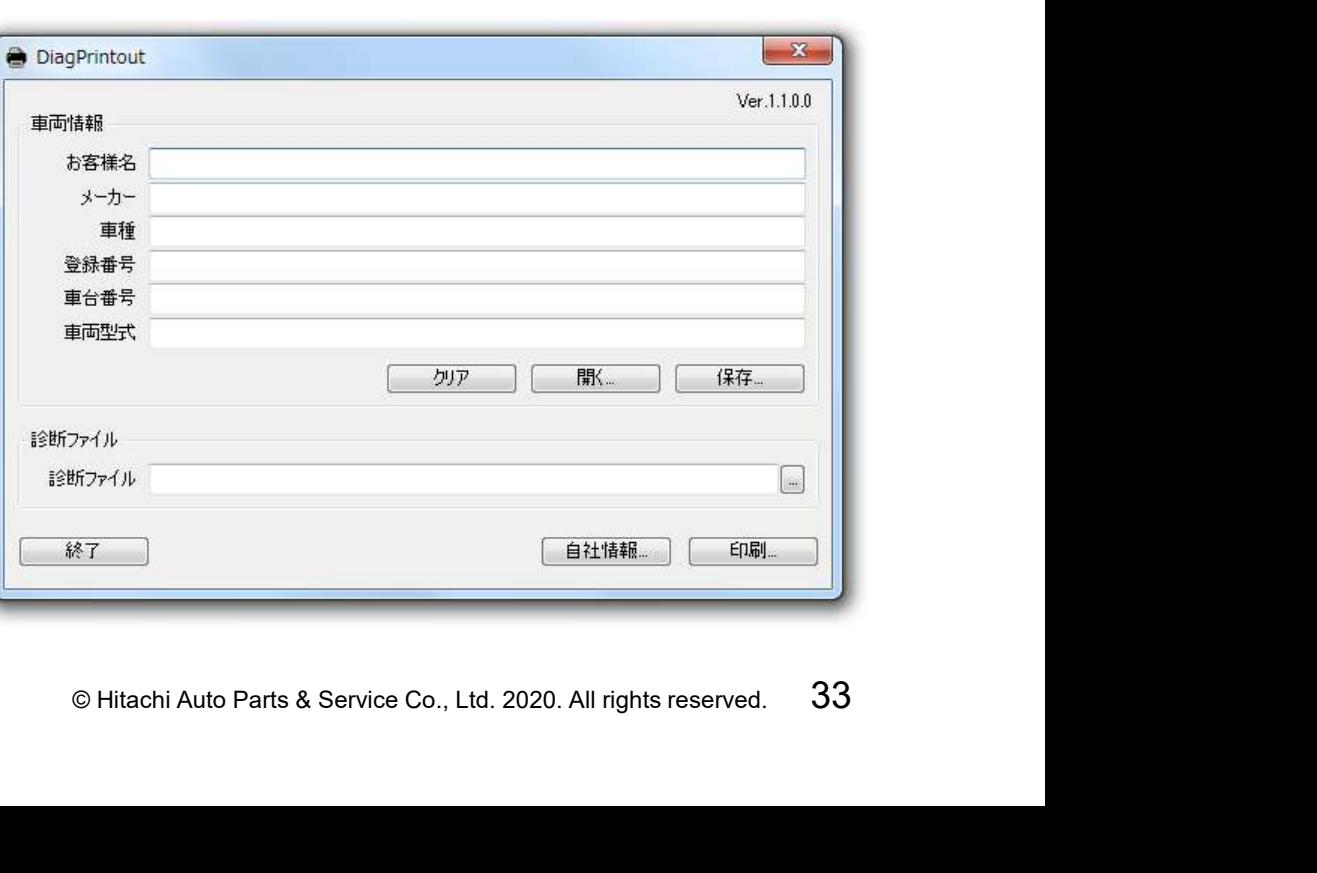

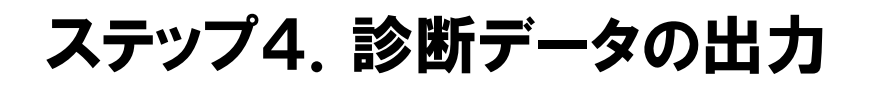

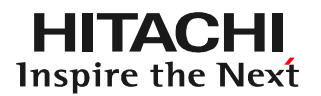

#### 手順4.車両情報の呼び出し 「DiagPrintout」の「開く」をクリックします。

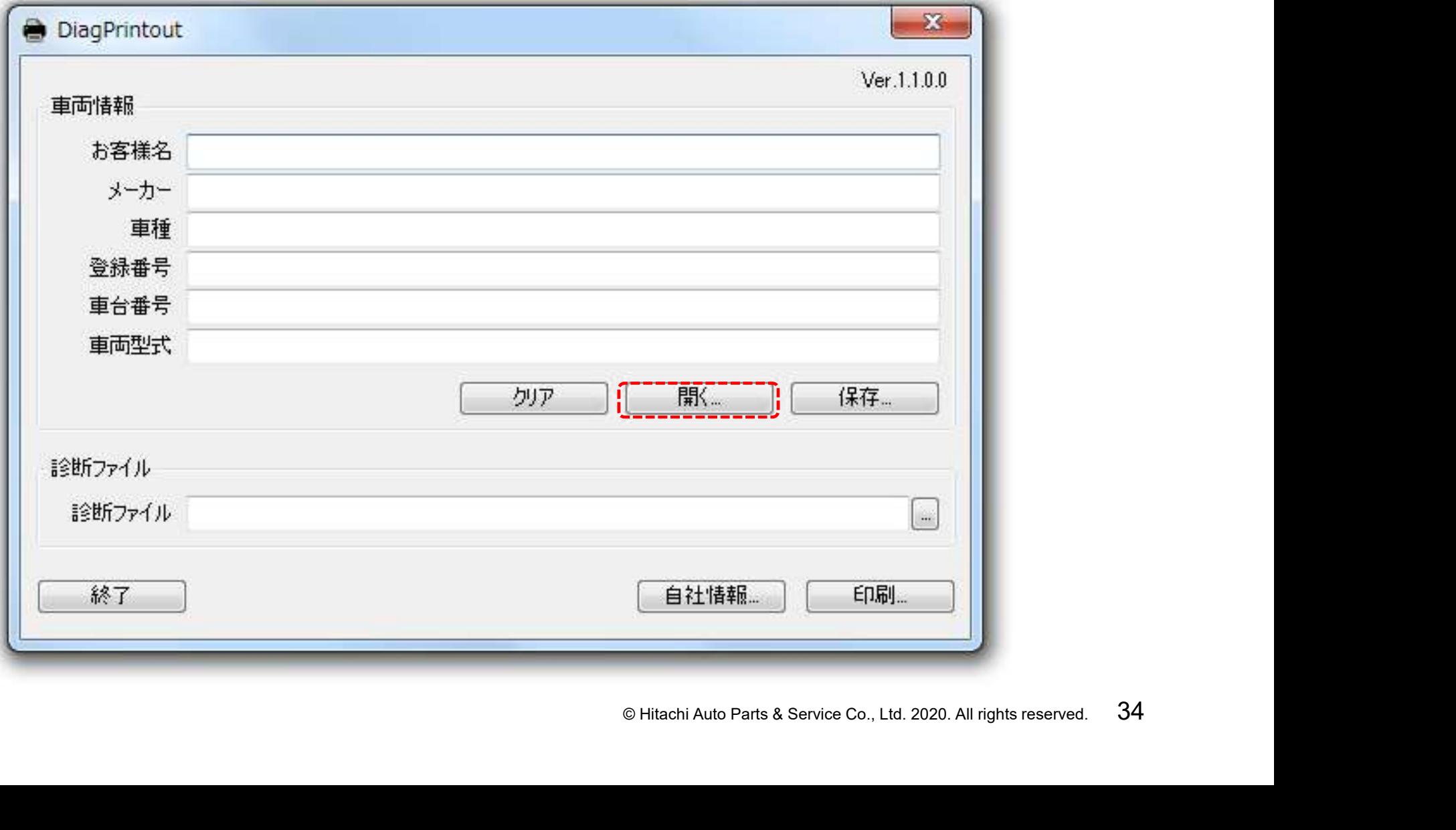

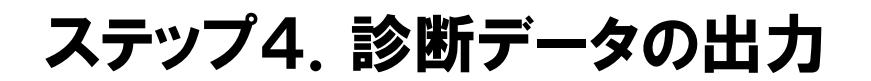

#### 手順5. 車両情報の選択 「開く」が表示されます。保存している車両情報から「DiagPrintout」 に表示したい車両情報を選択して下さい。

**HITACHI** Inspire the Next

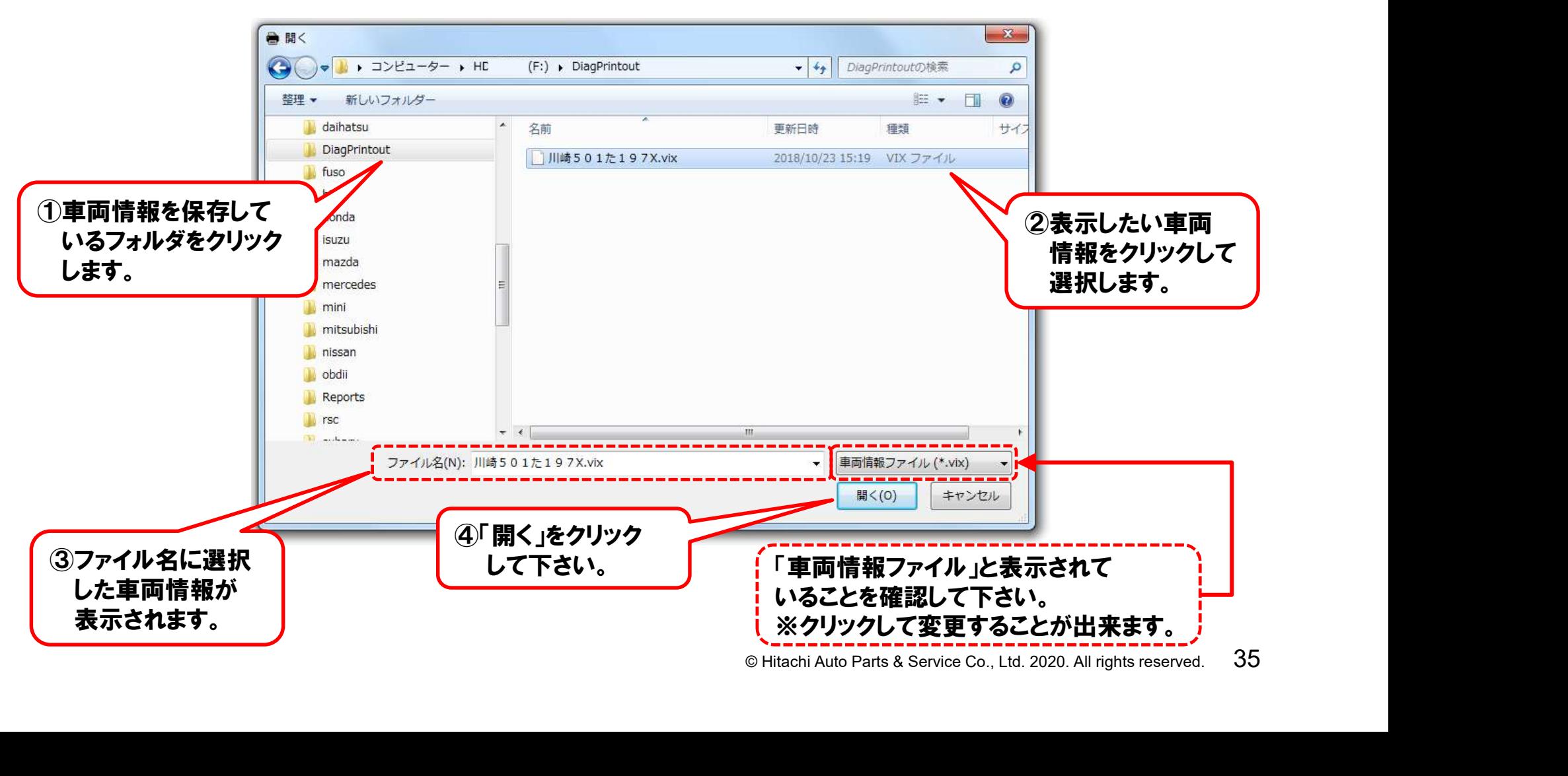

#### ステップ4.診断データの出力

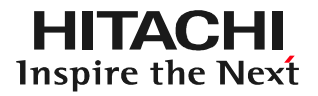

#### 手順6.車両情報の表示 11~13ページのステップ2で作成した「車両情報」が、DiagPrint out内に表示されます。

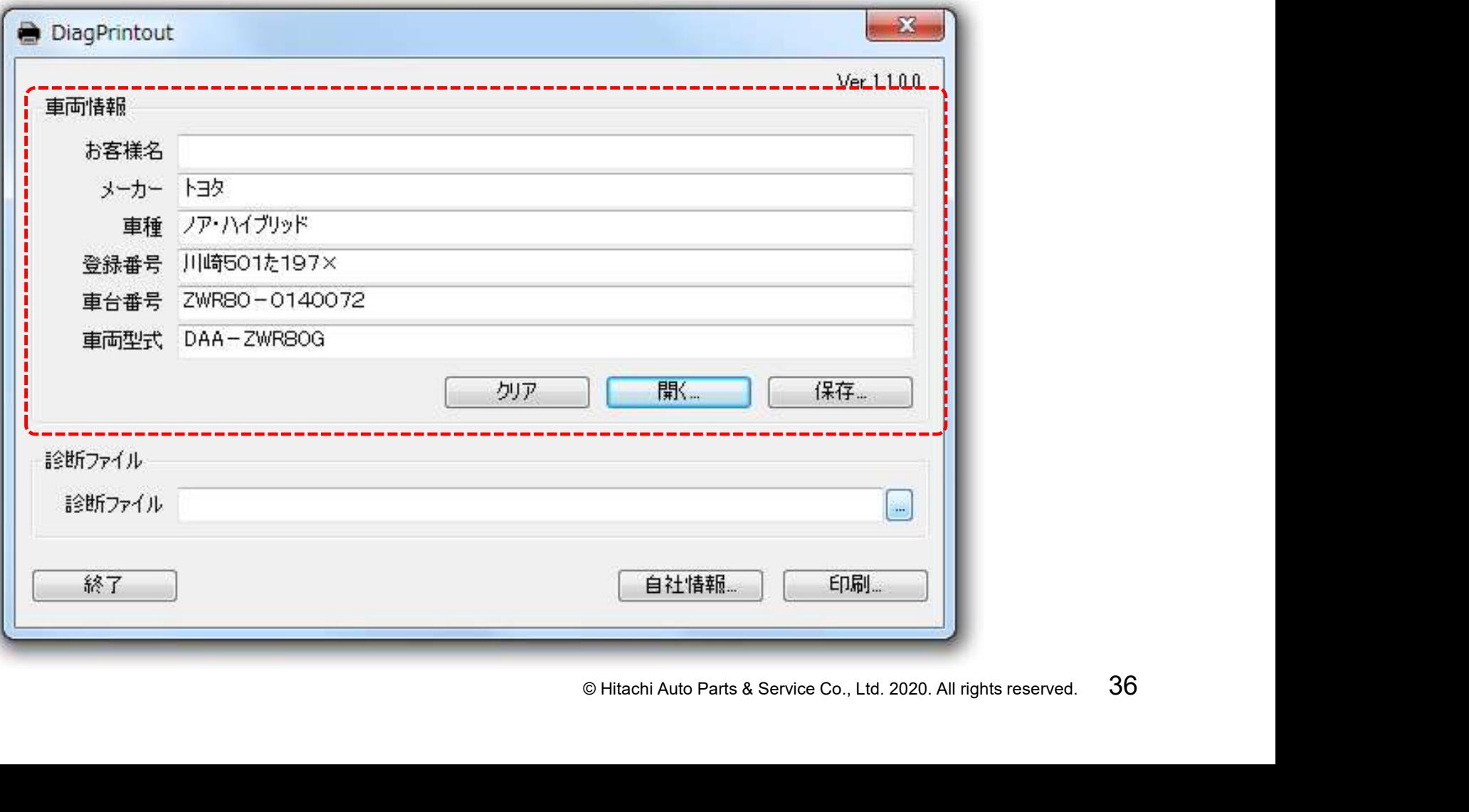

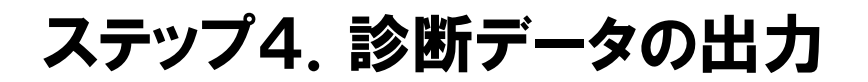

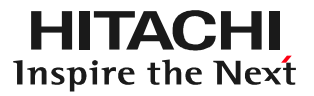

### 手順7. 診断ファイル(保存データ)の呼び出し DiagPrintout内の診断ファイルの空欄の右側にある四角いボタン をクリックします。

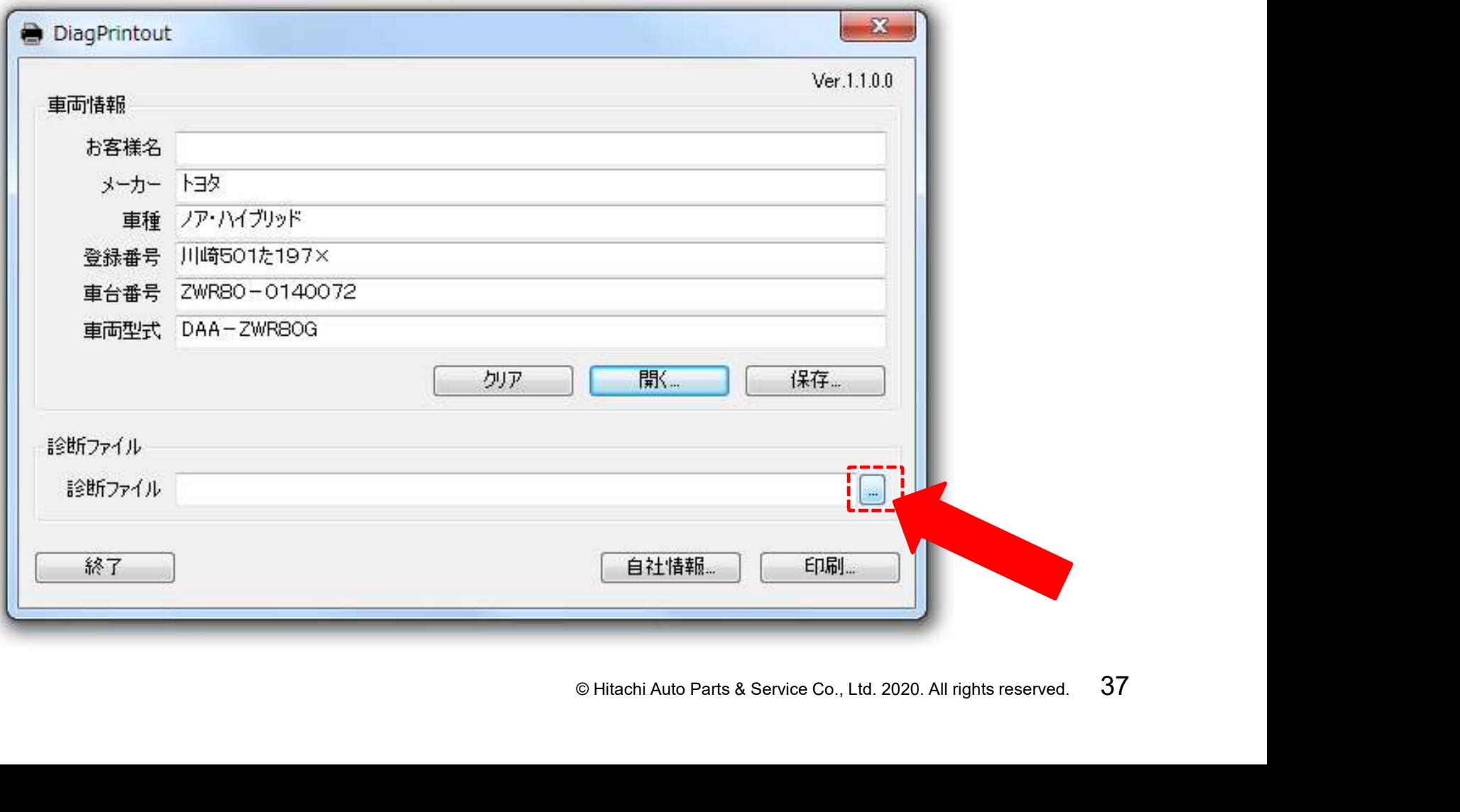

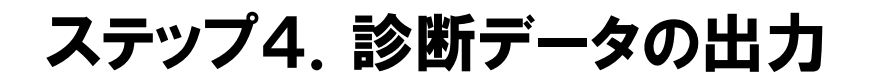

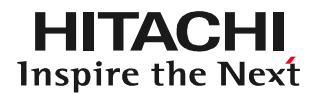

#### 手順8.診断ファイルの選択 「開く」が表示されます。保存されているファイルから「DiagPrintout」に 表示したい診断ファイル(P25、P30で控えた名前)を選択して下さい。

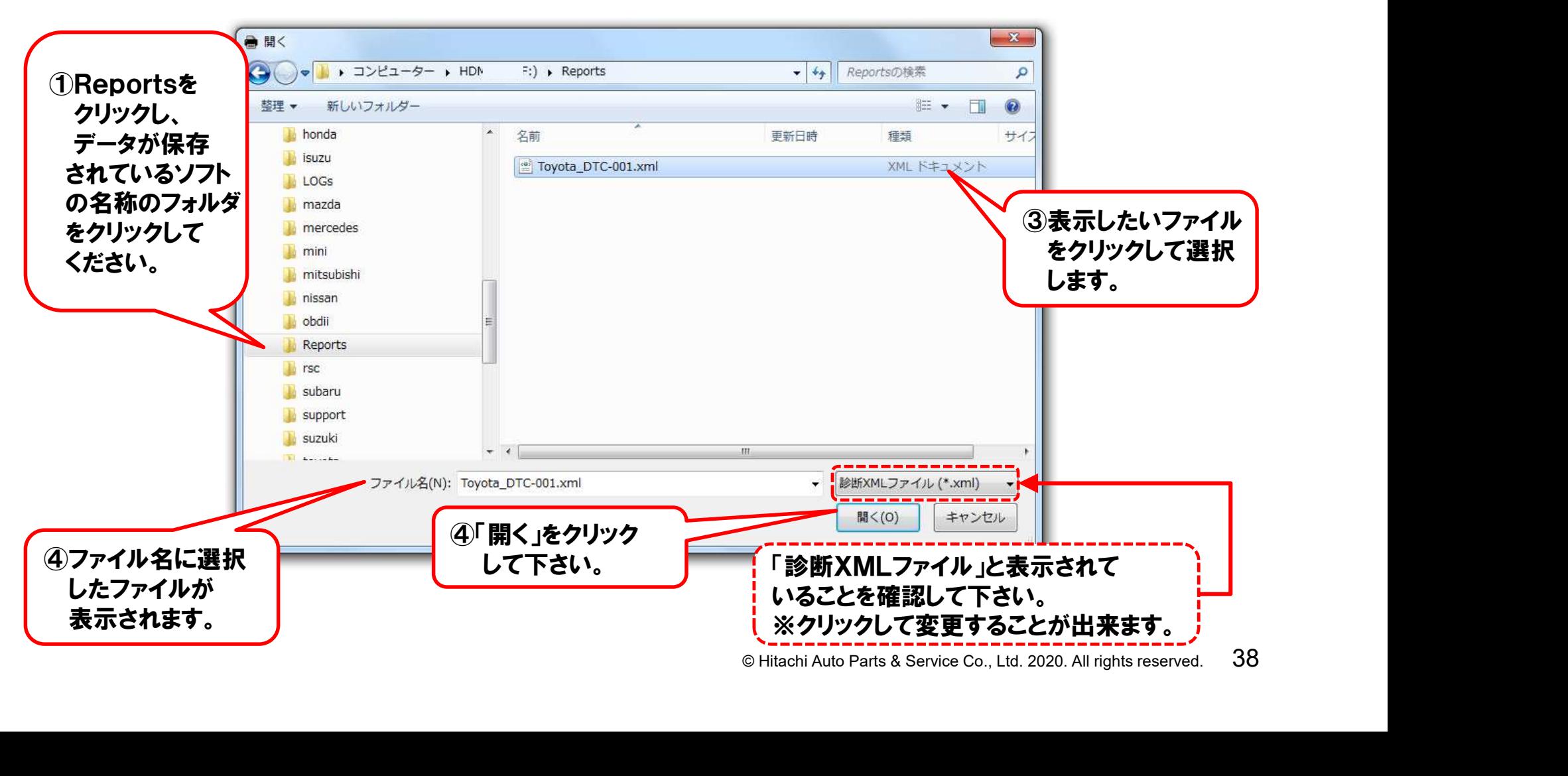

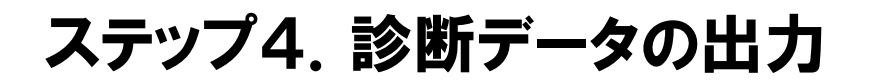

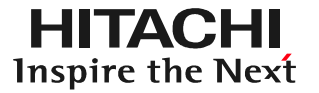

#### 手順9. 印刷の実行 DiagPrintout上に車両情報と診断ファイルが表示されましたら、 印刷をクリックして下さい。

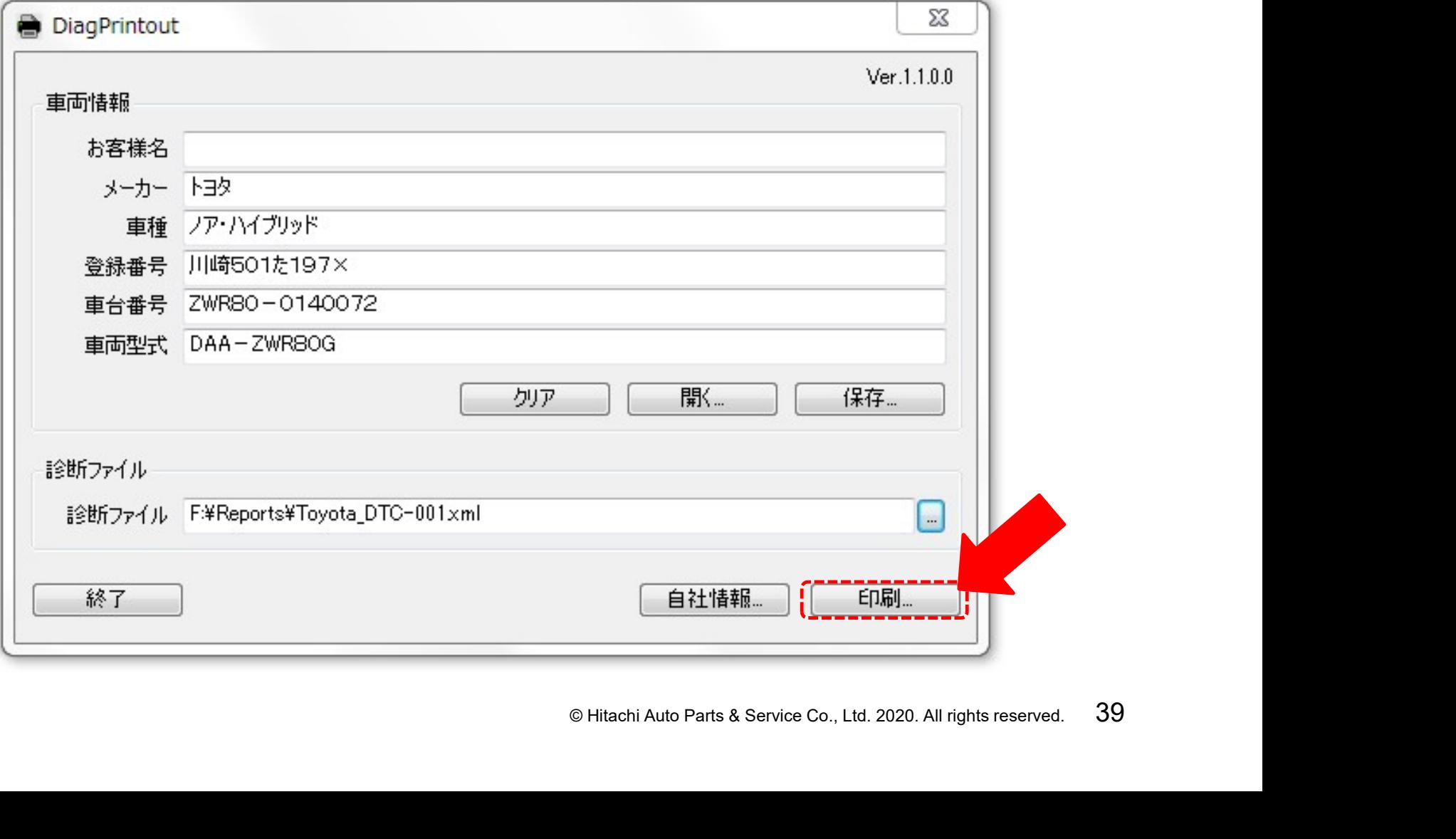

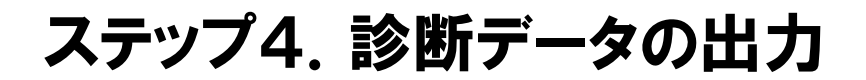

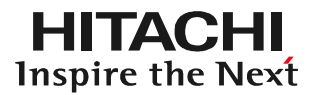

#### 手順10.PDF化して出力 パソコンの画面上に「印刷」のダイアログが表示されましたら、 プリンターをPDFに選択して、印刷を実行して下さい。

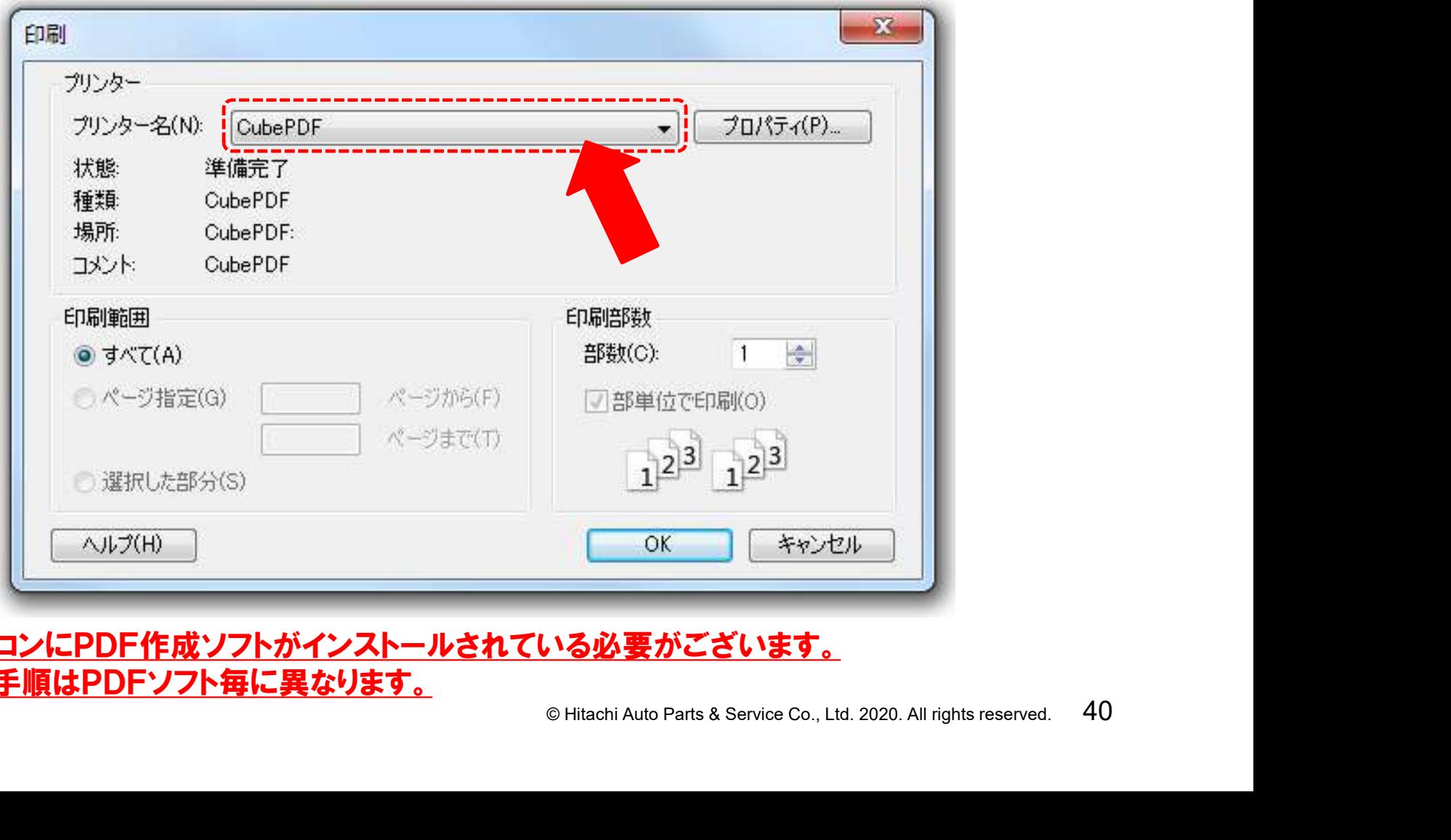

#### ※1:予めパソコンにPDF作成ソフトがインストールされている必要がございます。 ※2:PDF化の手順はPDFソフト毎に異なります。

#### ステップ4.診断データの出力

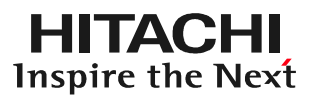

#### 手順11.「診断データ」の完成 診断データ(愛車診断レポート) がPDFファイルで出力されます。

#### ※出力したPDFファイルのファイル名 は登録番号等、後から検索が行い 易い名前にされることをお奨めします。

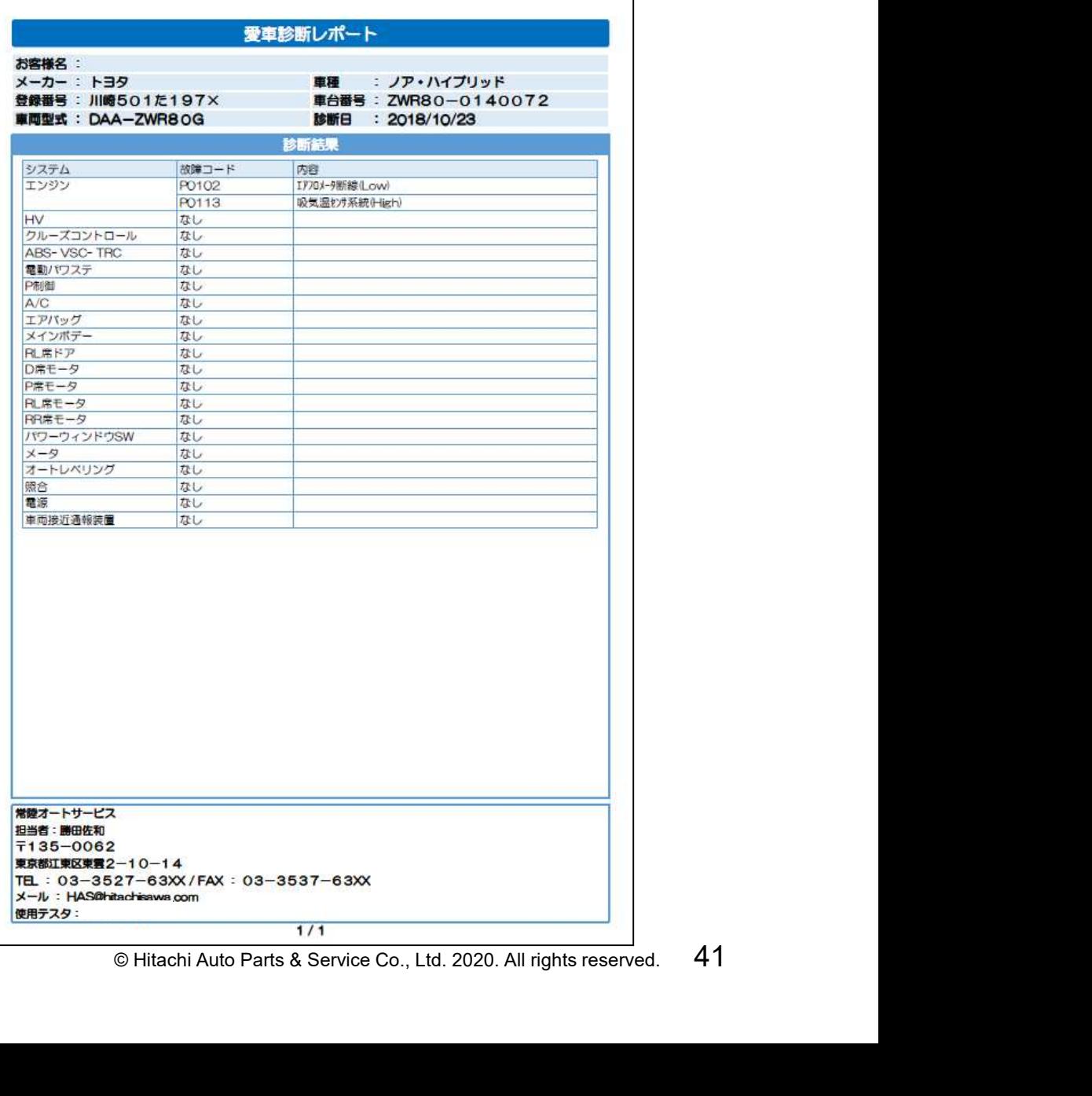